# MANUEL D'UTILISATION PROJECTEUR DLP

Veuillez lire attentivement ce manuel avant d'utiliser votre appareil et conservez-le pour vous y référer ultérieurement.

HW300A

# <span id="page-1-0"></span>**CONSIGNES DE SECURITE**

Prenez note des consignes de sécurité, afin d'éviter tout risque d'accident ou de mauvaise utilisation du projecteur.

**WARNING / CAUTION AVERTISSEMENT RISK OF ELECTRIC SHOCK, DO NOT OPEN RISQUE DE CHOC ÉLECTRIQUE, NE PAS QUVRIR** Ce pictogramme représentant un éclair à l'intérieur d'un triangle équilatéral alerte l'utilisateur de la présence de tensions dangereuses non isolées dans le boîtier de l'appareil, susceptibles de présenter un risque d'électrocution. Un point d'exclamation à l'intérieur d'un triangle équilatéral alerte l'utilisateur d'instructions d'utilisation et d'entretien (réparation) importantes dans la documentation qui accompagne l'appareil. **AVERTISSEMENT/PRUDENCE** - POUR REDUIRE LES

RISQUES D'INCENDIE ET D'ELECTROCUTION, CE PRODUIT NE DOIT PAS ETRE EXPOSE A LA PLUIE OU A L'HUMIDITE.

Lisez ces instructions. Conservez ces instructions. Tenez compte de tous les avertissements. Suivez toutes les instructions.

### **Installation à l'intérieur**

### **AVERTISSEMENT**

- N'installez pas le projecteur directement au soleil ou à proximité de sources de chaleur telles qu'un radiateur, un feu, un fourneau, etc.
	- Cela risque de provoquer un incendie.
- Aucun produit inflammable ne doit se trouver à proximité du projecteur ou y pénétrer. **- Cela** risque de provoquer un incendie.
- N'accrochez aucun objet au projecteur. - Il risque de tomber et de blesser, voire de tuer quelqu'un.
- y Ne bloquez pas les ouvertures de ventilation du projecteur et n'entravez pas la circulation de l'air en général. - La température interne pourrait d'augmenter de manière excessive, risquant de provoquer un incendie ou d'endommager l'appareil.
- Ne placez pas le projecteur à proximité d'une source de vapeur ou d'un appareil contenant de l'huile, tel qu'un humidificateur.
	- Cela présente un risque d'incendie ou d'électrocution.
- N'installez pas le projecteur à un emplacement trop exposé à la poussière.
	- Cela présente un risque d'incendie ou peut endommager l'appareil.
- N'utilisez pas le projecteur dans un local humide tel qu'une salle de bains.
	- Cela présente un risque d'incendie ou d'électrocution.
- Ne posez pas le projecteur directement sur une moquette ou un tapis, et ne l'installez pas à un emplacement mal ventilé.
	- La température interne peut d'augmenter de manière excessive, risquant de provoquer un incendie ou d'endommager l'appareil.
- Veillez à ce que l'air circule librement autour du projecteur. La distance entre le projecteur et le mur doit être d'au moins 30 cm.

- Une augmentation excessive de la température à l'intérieur de l'appareil présente un risque d'incendie ou peut l'endommager.

#### **REMARQUES**

• Lorsque vous installez le projecteur sur une table, veillez à ce qu'il ne soit pas trop près du bord.

- Il risque de tomber et de se casser, voire de blesser quelqu'un. **Installez-le uniquement sur un support adéquat.**

- y Avant de le déplacer ou de le nettoyer, débranchez-le du secteur et retirez tous les éléments connectés.
- Utilisez le projecteur exclusivement sur une surface de niveau et stable. -S'il tombe, il risque de blesser quelqu'un et/ou de se casser.
- Attention à ne pas faire tomber le projecteur lorsque vous le branchez à un périphérique.
	- Cela risque de blesser quelqu'un ou d'endommager l'appareil.

### **Alimentation**

#### **AVERTISSEMENT**

- Le fil de terre doit être branché N'oubliez pas de brancher le fil de terre pour éviter tout risque d'électrocution.(Un projecteur équipé d'une prise secteur à trois broches doit être branché à une prise murale à trois broches reliée à la terre.) S'il n'est pas possible d'appliquer une méthode de mise à la terre, faites installer un disjoncteur distinct par un électricien qualifié. N'essayez pas de relier l'appareil à la terre en le raccordant aux fils téléphoniques, à un paratonnerre ou aux conduites de gaz.
- y Le cordon d'alimentation doit être inséré à fond dans la prise pour éviter tout risque d'incendie.
	- Cela présente un risque d'incendie ou peut endommager l'appareil.
- Ne posez pas d'objets lourds sur le cordon d'alimentation.
	- Cela présente un risque d'incendie ou d'électrocution.
- Ne touchez jamais la prise de courant avec la main mouillée.
	- Vous risquez de vous électrocuter.
- Ne branchez pas trop d'appareils sur une même prise de courant. - La prise peut alors surchauffer et présenter un risque d'incendie.
- Fvitez que de la poussière ne s'accumule sur les broches ou dans la prise.
	- Cela risque de provoquer un incendie.

#### **REMARQUES**

- Tenez la prise fermement lorsque vous la débranchez. Si vous tirez sur le cordon, vous risquez de l'abîmer.
	- Cela risque de provoquer un incendie.
- Le cordon et la prise ne doivent pas être utilisés s'ils sont abîmés ou si la prise murale est desserrée.
	- Cela présente un risque d'incendie ou d'électrocution, ou peut endommager l'appareil.
- Assurez-vous que le cordon d'alimentation n'entre pas en contact avec des objects tranchants ou brûlants.
	- Cela présente un risque d'incendie ou d'électrocution, ou peut endommager l'appareil.
- Installez le projecteur à un emplacement où personne ne risque d'accrocher ou de piétiner le cordon d'alimentation.
	- Cela présente un risque d'incendie ou d'électrocution, ou peut endommager l'appareil.
- N'allumez et n'éteignez pas le projecteur en branchant ou en débranchant la prise murale. (Laissez l'appareil refroidir avant de le débrancher.)
	- Sinon, il peut se produire une panne mécanique ou une décharge électrique.

### **Utilisation**

#### **AVERTISSEMENT**

- Evitez de poser un récipient contenant du liquide sur le projecteur, tel qu'un vase, une tasse, des cosmétiques ou une bougie.
	- Cela présente un risque d'incendie ou peut endommager l'appareil.
- Si le projecteur subit un choc ou un préjudice quelconque, éteignez-le et débranchez le cordon d'alimentation du secteur puis contactez un service après-vente agréé.
	- Cela présente un risque d'incendie ou d'électrocution, ou peut endommager l'appareil.
- Evitez de faire tomber des objets à l'intérieur du projecteur.
	- Cela présente un risque d'électrocution ou peut endommager l'appareil.
- Si de l'eau est renversée dans le projecteur, débranchez-le immédiatement du secteur et consultez votre service après-vente.
	- Cela présente un risque d'électrocution ou peut endommager l'appareil.
- Les batteries usagées doivent être mises au rebut en lieu sûr.
	- Si un enfant ingère une batterie, consultez immédiatement un médecin.
- Ne retirez pas le capot de l'appareil. Risque d'électrocution élevé.
- Ne regardez pas directement l'objectif lorsque le projecteur est en marche. Cela peut provoquer des lésions oculaires.
- Ne touchez pas aux parties métalliques de l'appareil pendant le fonctionnement ou juste après, car les ouvertures de ventilation sont encore brûlantes.
- Ne touchez pas au projecteur s'il est installé dans une pièce présentant une fuite de gaz.
- - Une étincelle peut en effet provoquer

un incendie ou des brûlures.

- Lorsque le projecteur est allumé. ouvrez toujours le volet de l'object ou retirez le capuchon de celui-ci.
- Ne touchez jamais l'appareil ou le cordon d'alimentation pendant un orage.

- Vous risquez de vous électrocuter.

**• ATTENTION** avec le cordon d'alimentation Il est recommandé de raccorder la plupart des appareils à un circuit électrique dédié, autrement dit, à un circuit auquel seul l'appareil utilisé est raccordé et qui ne comporte pas d'autres prises de courant ou

dérivations. Pour vous en assurer, reportez-

vous à la page des caractéristiques techniques de ce manuel. Ne surchargez pas les prises murales.

Les prises murales surchargées, desserrées ou endommagées, les rallonges, les cordons d'alimentation effilochés, ou les gaines isolantes craquelées ou endommagées constituent un danger.

 Chacune de ces conditions peut entraîner un risque d'électrocution ou d'incendie. Examinez régulièrement le cordon d'alimentation. Si son aspect révèle qu'il est abîmé ou détérioré, débranchez-le, arrêtez l'appareil et faites remplacer le cordon par un cordon identique fourni par un service après-vente agréé.

Protégez le cordon d'alimentation de sorte qu'il ne puisse pas être tordu, entortillé, pincé, coincé dans une porte ou piétiné. Faites particulièrement attention aux fiches, aux prises murales et au point d'où le cordon sort de l'appareil.

#### **REMARQUES**

- y Ne posez pas d'objets lourds sur le dessus du projecteur.
- Cela peut provoquer une défaillance mécanique ou vous risquez de vous blesser.
- Evitez de heurter l'objectif, en particulier lorsque vous déplacez le projecteur.
- Ne touchez pas à la lentille du projecteur. Elle est fragile et s'abîme facilement.
- N'utilisez pas d'outils pointus pour ouvrir le projecteur, car cela abîmerait le boîtier.
- Si aucune image n'apparaît sur l'écran, éteignez l'appareil et débranchez-le du secteur puis contactez le service après-vente.

- Cela présente un risque d'incendie ou d'électrocution, ou peut endommager l'appareil.

- Evitez de faire tomber le projecteur ou de le heurter.
	- Cela peut provoquer une défaillance mécanique ou vous risquez de vous blesser.
- Restez suffisamment éloigné de l'appareil.

- Si vous regardez l'appareil de trop près, vous risqueriez des lésions oculaires.

### **Nettoyage**

#### **AVERTISSEMENT**

- Ne nettoyez pas le projecteur avec de l'eau.
	- Cela peut endommager l'appareil et présente un risque d'électrocution.
- Si de la fumée ou une odeur suspecte se dégage du projecteur, éteignezle, débranchez-le du secteur puis contactez votre revendeur ou votre service après-vente.
	- Cela présente un risque d'incendie ou d'électrocution, ou peut endommager l'appareil.
- Pour éliminer la poussière ou les taches sur la lentille du projecteur, utilisez une poire ou un chiffon doux légèrement humecté avec un détergent neutre et de l'eau.

#### **REMARQUES**

- Contactez le service après-vente une fois par an pour nettoyer l'intérieur du projecteur.
	- L'accumulation de poussière peut provoquer une défaillance mécanique.
- Lorsque vous nettoyez des pièces en plastique telles que le boîtier du projecteur, débranchez l'alimentation électrique puis essuyez l'appareil avec un chiffon doux. N'utilisez pas de détergent, d'eau vaporisée ni un chiffon mouillé. En particulier, évitez d'utiliser un agent nettoyant (pour le verre), un produit de lustrage, abrasif ou de la cire pour voiture ou à usage industriel, du benzène, de l'alcool, etc. Ces produits risquent en effet d'abîmer l'appareil. Pour éliminer la poussière ou les taches sur la lentille du projecteur, utilisez une poire ou un chiffon doux légèrement humecté avec un détergent neutre et de l'eau. -Cela peut provoquer un incendie ou une électrocution, ou endommager l'appareil (déformation, corrosion ou autre).

### **Autres**

#### **AVERTISSEMENT**

- N'essayez pas de réparer le projecteur par vous-même. Contactez votre revendeur ou votre service aprèsvente.
	- Vous risquez d'endommager le projecteur et de vous électrocuter. Par ailleurs, la garantie serait alors invalidée.

#### **REMARQUES**

- Ne combinez jamais des batteries neuves et des batteries usagées.
	- Elles risquent de surchauffer et de fuir.
- N'oubliez pas de débrancher le projecteur si vous ne l'utilisez pas pendant une période prolongée.
	- L'accumulation de poussière présente un risque d'incendie ou peut endommager l'appareil.
- Utilisez exclusivement des batteries du type indiqué.
	- Sinon, vous risquez d'endommager la télécommande.

# **TABLE DES MATIERES**

### **[CONSIGNES DE SECURITE](#page-1-0) 2**

## **[ASSEMBLAGE ET PRÉPARA-](#page-8-0)**

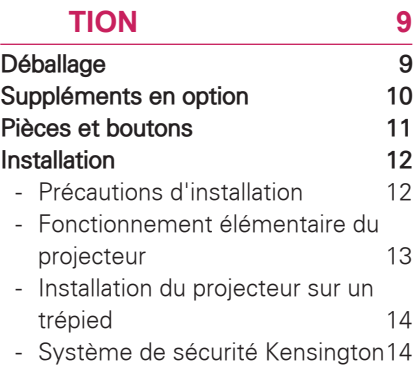

### **[TÉLÉCOMMANDE](#page-14-0) 15**

### **[PROJECTEUR](#page-16-0)**

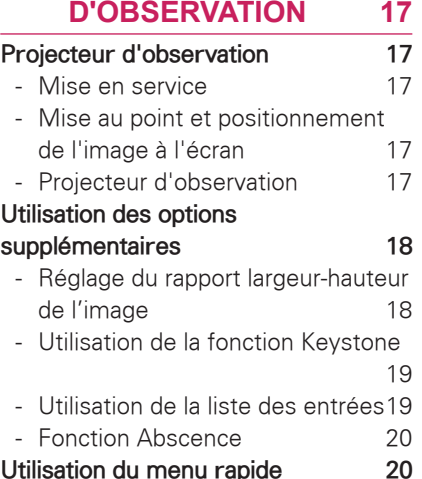

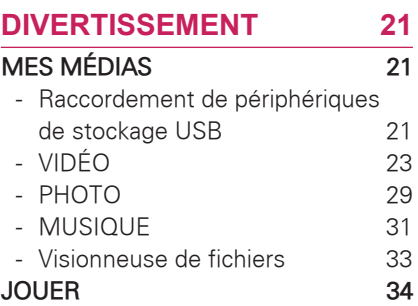

### **[PERSONNALISATION DES](#page-34-0)**

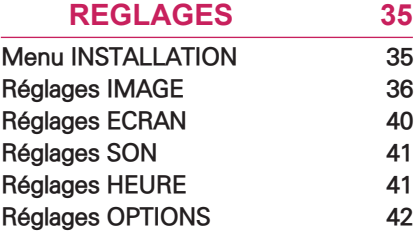

### **[RACCORDEMENTS](#page-42-0) 43**

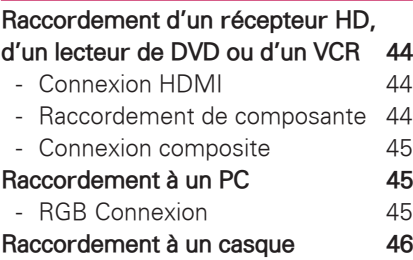

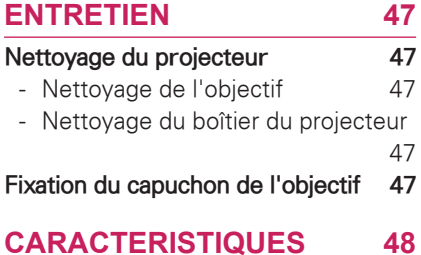

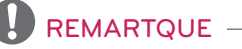

- Image non contractuelle.
- Le menu OSD (On Screen Display) de votre projecteur peut différer légèrement de celui qui est décrit dans ce manuel.

# <span id="page-8-0"></span>**ASSEMBLAGE ET PRÉPARATION**

## **Déballage**

Vérifiez que les accessoires suivants se trouvent dans le carton. S'il vous manque un ou plusieurs accessoires, contactez votre revendeur.

Les illustrations de ce manuel ne sont pas contractuelles.

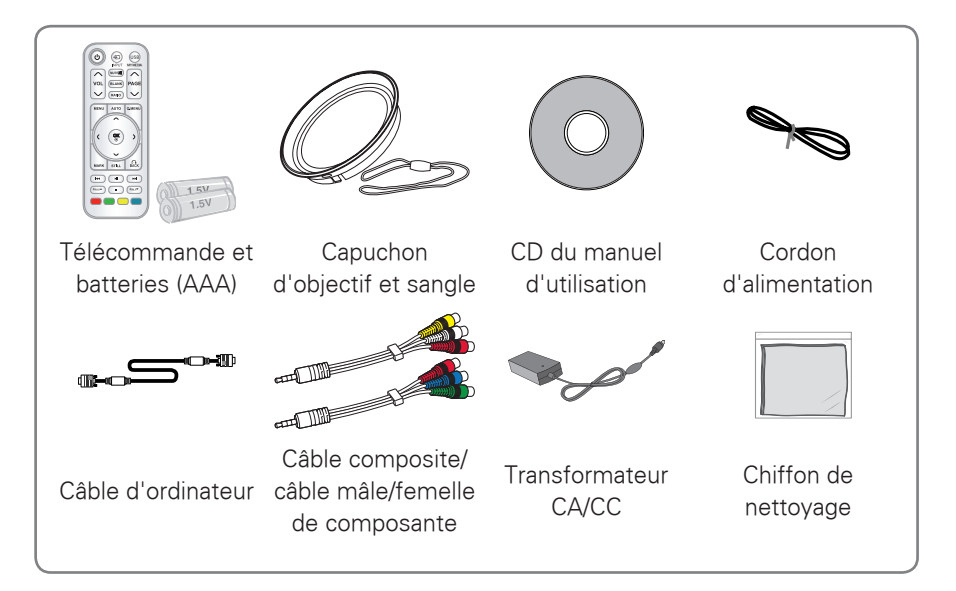

• Notez que l'espace entre les entrées USB et HDMI est limité. L'utilisation de périphériques de taille hors norme peut bloquer l'accès aux autres ports.

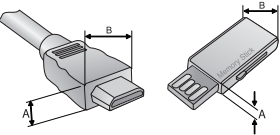

A≦10mm, B≦24mm

## <span id="page-9-0"></span>**Suppléments en option**

Les options peuvent être modifiées ou améliorées sans préavis. Contactez votre revendeur pour vous les procurer.

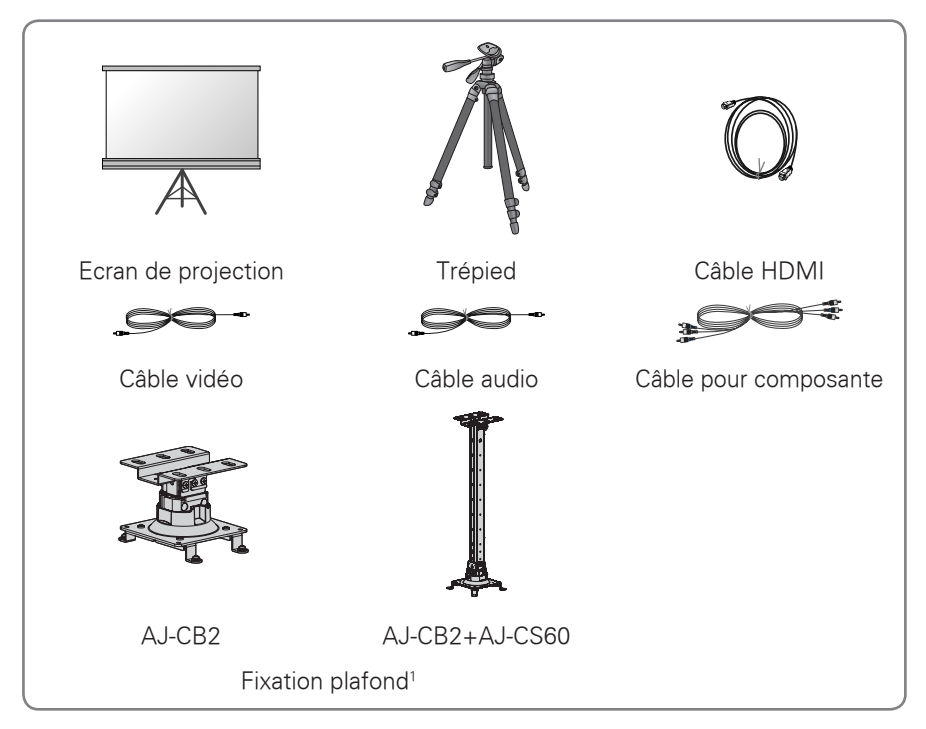

<sup>1</sup> Taille de vis : M4x6-M4x8

## <span id="page-10-0"></span>**Pièces et boutons**

\* La fabrication du projecteur fait appel à une technologie de haute précision. Il est toutefois possible de voir de minuscules points noirs et/ou lumineux sur l'écran du projecteur (rouges, bleus ou verts). Il s'agit d'un phénomène normal résultant du procédé de fabrication qui n'indique pas nécessairement un dysfonctionnement.

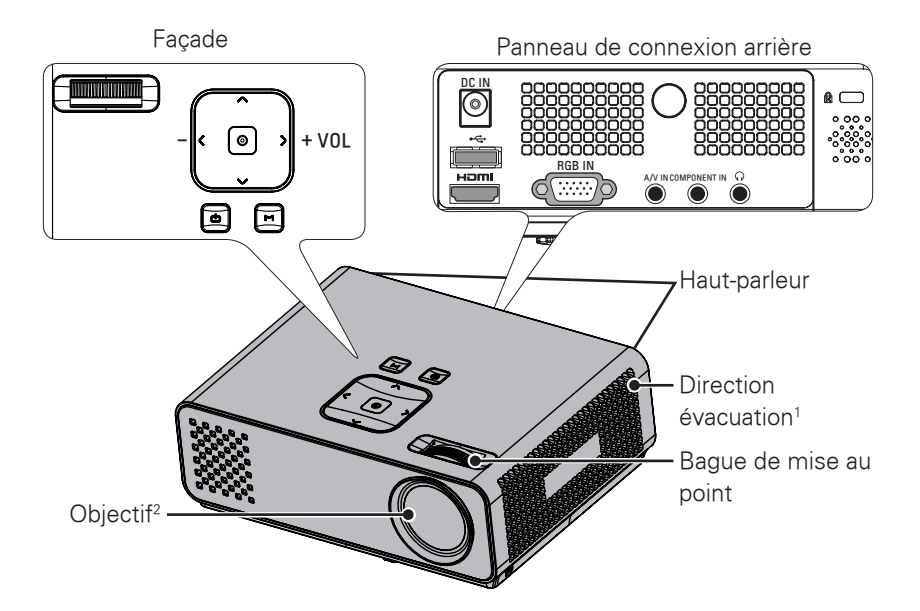

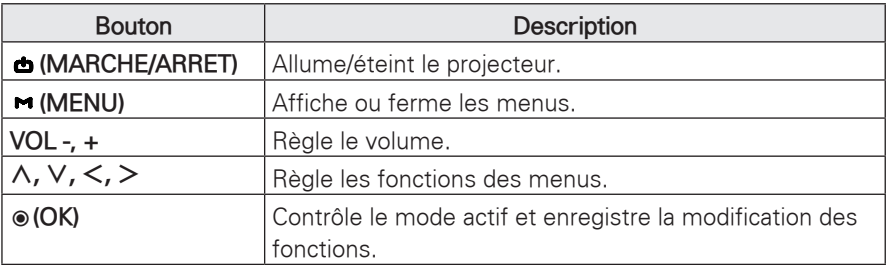

1 Chaleur élevée ; ménager de l'espace à proximité de la ventilation.

2 Ne touchez pas l'objectif et n'ouvrez pas le capuchon lorsque le projecteur est en marche.

## <span id="page-11-0"></span>**Installation**

## **Précautions d'installation**

- Veillez à assurer une bonne ventilation du projecteur.
	- Le projecteur est équipé d'ouvertures de ventilation (prises d'air) situées en dessous de l'appareil et à l'avant (évacuation).Vous ne devez en aucun cas bloquer ces ouvertures ou placer des objets devant. Cela peut entraîner une accumulation de chaleur à l'intérieur de l'appareil et une dégradation de l'image, voire endommager le projecteur.

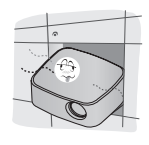

- Ne posez pas le projecteur sur une moquette, un tapis ou une surface similaire. Cela risque de nuire à la ventilation du dessous du projecteur. Cet appareil doit être fixé uniquement à un mur ou à un plafond.

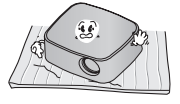

- Evitez de heurter le projecteur ou d'y renverser du liquide.

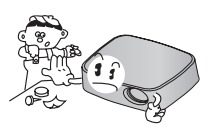

- Ménagez suffisamment d'espace (au moins 30 cm) autour du projecteur.

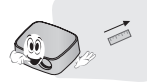

- Ce projecteur doit être installé dans un local où la température et le taux d'humidité sont conformes aux spécifications.
	- Installez ce projecteur uniquement dans un local où la température et le taux d'humidité sont conformes aux spécifications. (Voir p.48)
- Installez le projecteur à l'abri de la poussière..
	- Sinon, le projecteur risque de surchauffer.
- N'obstruez pas les fentes et les ouvertures du projecteur. Cela peut provoquer une surchauffe et l'appareil peut prendre feu.
- La fabrication de ce projecteur fait appel à une technologie de haute précision. Il est toutefois possible de voir apparaître de minuscules points noirs et/ou lumineux sur l'écran du projecteur (rouges, bleus ou verts). Il s'agit d'un phénomène normal résultant du procédé de fabrication : il n'indique pas un dysfonctionnement.
- · Il est possible que la télécommande soit inopérante lorsqu'une lampe est équipée d'un ballast électronique ou lorsqu'une lampe à trois longueurs d'onde est installée. Remplacez ces lampes par des modèles aux normes internationales pour pouvoir utiliser la télécommande normalement.

### <span id="page-12-0"></span>**Fonctionnement élémentaire du projecteur**

- Placez le projecteur sur une surface horizontale stable.
- Placez le projecteur à la distance souhaitée de l'écran. La distance entre le projecteur et l'écran détermine la taille réelle de l'image.
- Positionnez le projecteur de manière à ce que l'axe de l'objectif soit perpendiculaire à l'écran. Sinon, l'image sera déformée. Il est toutefois possible de rectifier les déformations angulaires légères au moyen du réglage Keystone (correction de déformation trapézoïdale). (Voir p.19)
- Une fois le projecteur installé à l'emplacement souhaité, branchez la ou les entrées vidéo. Branchez ensuite le cordon d'alimentation au projecteur et à la prise secteur.

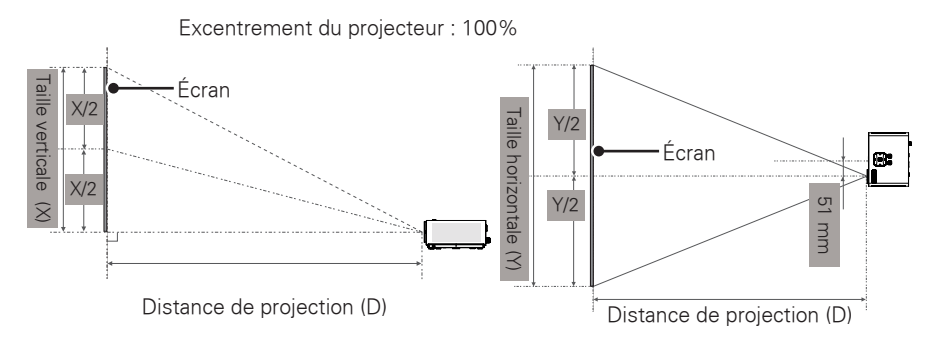

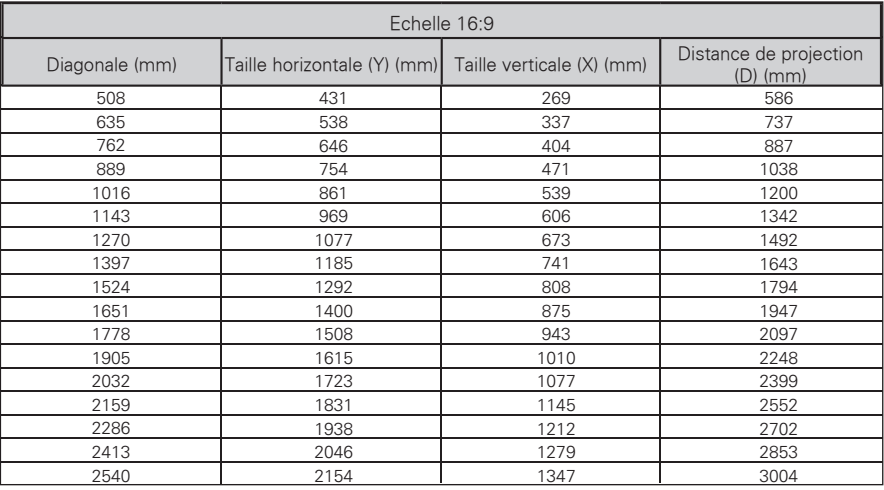

## <span id="page-13-0"></span>**Installation du projecteur sur un trépied**

- \* Il est possible d'installer ce projecteur sur un trépied pour caméra.
- \* Pour stabiliser le trépied, nous conseillons d'utiliser le boulon de blocage standard de 4,5 mm ou moins.La taille maximum du boulon de blocage est de 5,5 mm.(S'il est plus long, il risque d'abîmer le projecteur.)

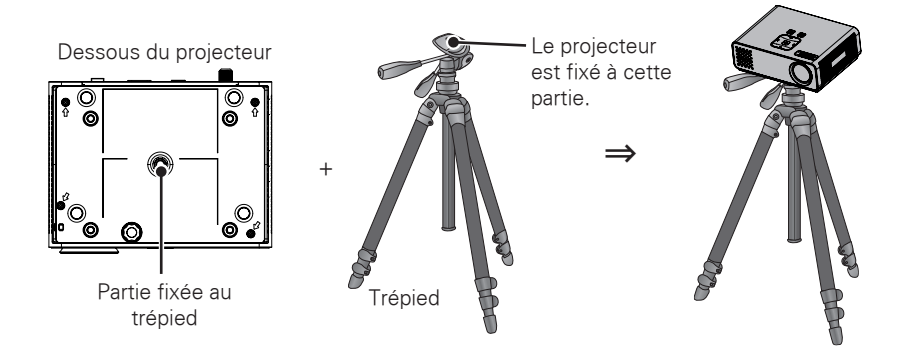

### **Système de sécurité Kensington**

- Le projecteur est équipé en façade d'un connecteur pour système de sécurité Kensington.Pour fixer un câble Kensington, suivez les instructions ci-dessous.
- Pour plus de détails sur l'installation du système de sécurité Kensington, reportez-vous au guide de l'utilisateur fourni avec celui-ci. Vous pouvez également vous rendre sur le site Internet de Kensington, www.kensington.com pour de plus amples informations sur le matériel électronique coûteux tel que les ordinateurs portables ou les projecteurs.
- Le système de sécurité Kensington est fourni en option.

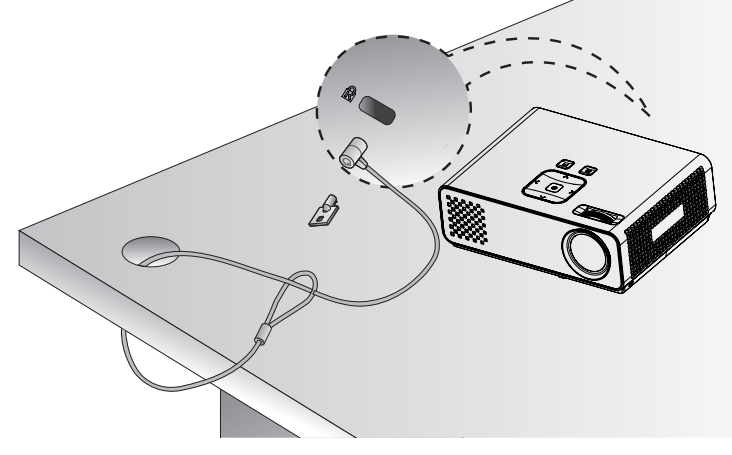

# <span id="page-14-0"></span>**TÉLÉCOMMANDE**

Les descriptions figurant dans ce manuel concernent les boutons de la télécommande. Lisez attentivement ce manuel et utilisez le projecteur conformément aux instructions. Pour remplacer les piles, ouvrez le couvercle du compartiment des piles, remplacez les piles (1,5 V AAA) en faisant correspondre

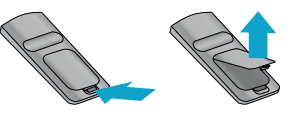

les pôles  $\oplus$  et  $\ominus$  aux pictogrammes figurant à l'intérieur du compartiment, puis refermez le couvercle. Pour retirer les piles, effectuez les opérations d'installation en sens inverse.

ATTENTION

- RISQUE D'EXPLOSION SI LA PILE EST REMPLACEE PAR UNE PILE DE TYPE INCORRECT. LES PILES USAGEES DOIVENT ETRE DEPOSEES DANS UNE CORBEILLE RESERVEE AU RECYCLAGE.
- y Ne combinez pas piles neuves et piles usagées, car cela risque d'endommager la télécommande.

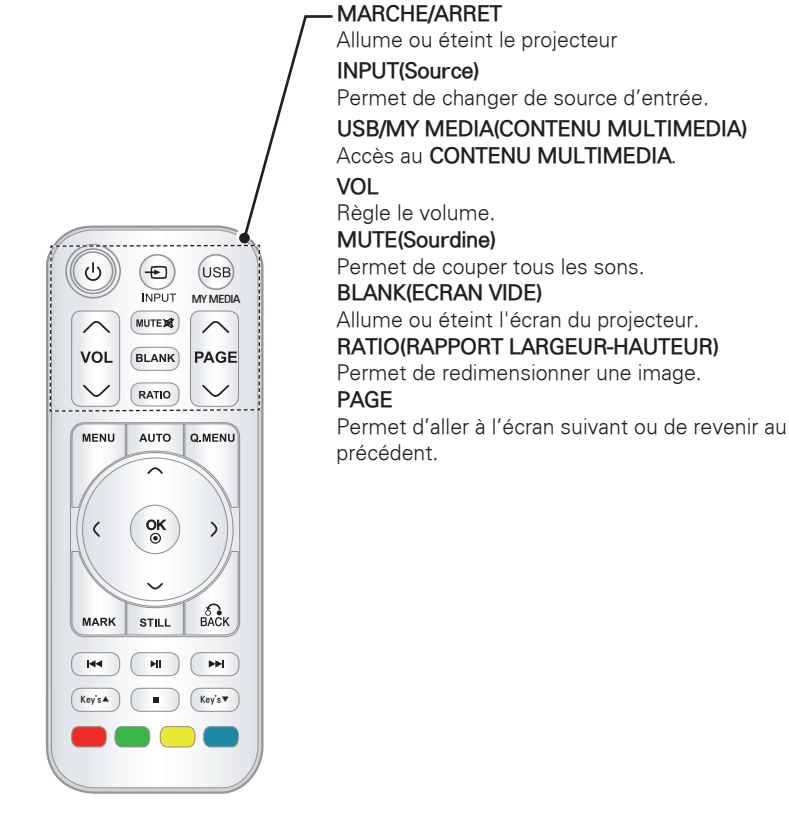

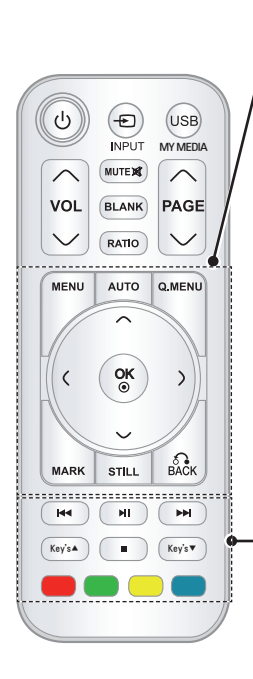

#### **MENU**

Accède au menu.

#### **AUTO**

Réglage automatique de l'image transmise par le PC. **Q.MENU(MENU RAPIDE)**

Accède au menu rapide.

**Navigation buttons** (up/down/left/right) **[Boutons de navigation** (haut/bas/gauche/droite)] Fait défiler les menus ou options.

#### **OK**

Permet de sélectionner les menus ou options et de confirmer une entrée.

#### **MARK(MARQUE)**

Permet de sélectionner un menu ou une option. **STILL(ARRET SUR IMAGE)**

#### Arrêt sur image.

Fonctionne comme le bouton d'arrêt sur image de tout mode autre que DiVX.

### **BACK(RETOUR)**

Retourne au niveau précédent.

**Control buttons(Boutons de commande)** Commande le **MY MEDIA(CONTENU MULTIMEDIA). Key's(Touches)**

Corrige la déformation trapézoïdale.

**Color buttons(Boutons de couleur)**

Dans certains menus, ces boutons donnent accès à des fonctions spéciales.

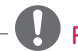

## REMARQUE

- La portée optimale est de 6 mètres maxi et de 60 degrés d'arc à partir du récepteur IR.
- Elle peut être moindre si les câbles sont branchés au projecteur.
- Lorsque vous transportez la télécommande dans la housse, vérifiez que le projecteur, les câbles, les documents ou les accessoires n'appuient pas sur les boutons. Sinon, la pile risque de s'épuiser rapidement.

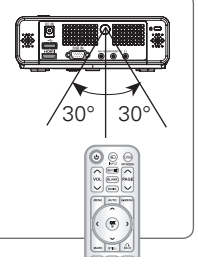

# <span id="page-16-0"></span>**PROJECTEUR D'OBSERVATION**

## **Projecteur d'observation**

## **Mise en service**

- 1 Assurez-vous que le cordon d'alimentation est connecté correctement.
- 2Après avoir attendu quelques instants, appuyez sur le bouton **MARCHE/ARRET** de la télécommande ou de la façade.(Le voyant du panneau de commande s'allume.)
	- y Appuyez sur le bouton **INPUT**de la télécommande pour sélectionner la source du signal.
	- Assurez-vous que le capuchon de l'objectif est retiré avant d'allumer l'appareil.
- 3 Suivez les instructions à l'écran pour configurer votre projecteur selon vos préférences.

Lanque Permet de sélectionner une langue d'affichage.

### **Mise au point et positionnement de l'image à l'écran**

Lorsqu'une image apparaît à l'écran, vérifiez si elle est nette et occupe correctement la surface de l'écran.

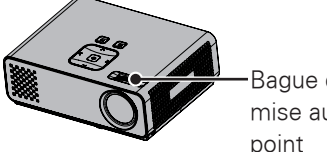

Bague de mise au

• Faites tourner la bague pour régler la mise au point.

## **Projecteur d'observation**

- 1 En mode veille, appuyez sur **MARCHE/ARRET** pour allumer le projecteur.
- 2 Appuyez sur **INPUT** puis sélectionnez la source.
- 3 Pendant que le projecteur est en marche, vous pouvez le commander au moyen des boutons suivants.

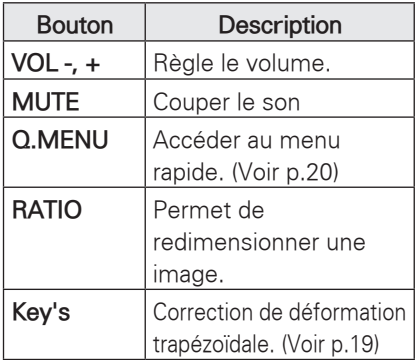

4 Pour éteindre le projecteur, appuyez sur **MARCHE/ARRET**.

## <span id="page-17-0"></span>**Utilisation des options supplémentaires**

### **Réglage du rapport largeur-hauteur de l'image**

Pour redimensionner une image pendant que le projecteur est allumé, appuyez sur **RATIO**(**RAPPORT LARGEUR-HAUTEUR).**

- REMARQUE
- Selon le type de signal entrant, certaines options ne sont pas disponibles.
- Vous pouvez également redimensionner l'image en appuyant sur **Q.MENU(MENU RAPIDE)** ou sur **MENU.**
- **Plein écran**: Passe en mode plein écran, quel que soit le rapport largeur-hauteur.

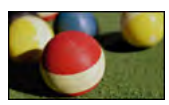

- **16:9**: redimensionne l'image à la taille de l'écran.

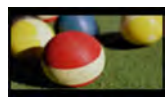

- **Signal original** : affiche les images vidéo dans le format d'origine, sans rogner les bords.

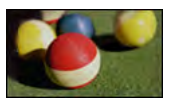

## **REMARQUE**

y Si vous sélectionnez **Signal original**, il se peut que des parasites apparaissent au bord de l'écran.

**Format original:** affiche les images dans le même format que l'image originale.

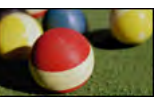

4:3: redimensionne l'image au format précédent.

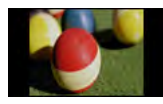

- **Zoom**: Agrandit l'image à la largeur de l'écran. Il se peut que le haut et le bas de l'image n'apparaissent pas.
	- Pour faire un zoom avant ou arrière, appuyez sur  $\lt$  ou sur  $\gt$ .
	- Pour déplacer l'image à l'écran, appuyez sur  $\wedge$  ou sur  $\vee$ .

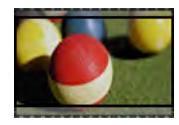

- **Zoom cinéma** : projette l'image au format cinémascope, 2.35:1.
	- Pour faire un zoom avant ou arrière en mode cinémascope, appuyez sur  $<$  ou sur  $>$  le réglage va de 1 à 16.
	- Pour déplacer la zone agrandie vers le haut ou vers le bas, appuyez sur  $\wedge$  ou sur  $\vee$ .

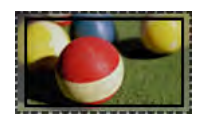

### REMARQUE

• Si vous agrandissez ou réduisez la taille d'une image, celle-ci risque d'être déformée.

### <span id="page-18-0"></span>**Utilisation de la fonction Keystone**

Utilisez cette fonction lorsque l'écran ne forme pas un angle adéquat par rapport au projecteur et que l'image a une forme trapézoïdale.Utilisez la fonction **Keystone** uniquement si vous ne parvenez pas à obtenir l'angle idéal en déplaçant le projecteur.

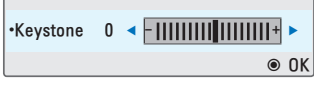

- 1 Appuyez sur les **Key's**ꔌ, et **Key's**ꔍ(Touchesꔌ, ꔍ)pour régler l'affichage.
	- y Le réglage **Keystone** va de -40 à 40.
- 2 Lorsque vous avez terminé, appuyez sur **BACK**.

### **Utilisation de la liste des entrées**

### **Utilisation de la liste des entrées**

- 1 Appuyez sur **SOURCE** pour accéder à la liste des sources en entrée.
	- L'appareil connecté s'affiche sur tous les canaux entrants ; seules les entrées AV sont toujours actives.

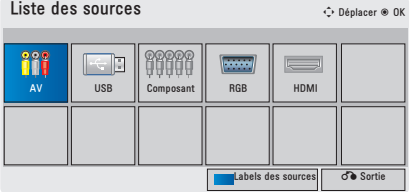

2 Lorsque vous sélectionnez un signal entrant à l'aide du bouton **INPUT**, le projecteur n'utilise que le canal entrant connecté.

 Utilisez les touches de navigation pour parcourir les sources.

### **Ajout d'une étiquette de source**

Vous pouvez ajouter une étiquette à une source pour identifier facilement l'appareil connecté à chaque entrée.

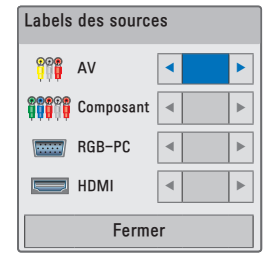

- Appuyez sur **INPUT** pour accéder à la liste des sources en entrée.
- 2Appuyez sur l'option en **bleu**.
- $3$  Utilisez les touches de navigation pour sélectionner l'une des sources en entrée.
- 4 Utilisez les touches de navigation pour sélectionner l'une des étiquettes de source.
- 5Lorsque vous avez terminé, appuyez sur **BACK**.

## <span id="page-19-0"></span>**Fonction Abscence**

#### **Utilisation de la fonction Abscence**

Cette fonction permet d'attirer l'attention du public pendant une présentation, une réunion ou une séance d'information.

- 1 Appuyez sur **BLANK** pour éteindre l'écran. Vous pouvez choisir la couleur d'arrière-plan. (Reportez-vous à "Abscence d'image".)
- 2 Appuyez sur un bouton quelconque pour désactiver la fonction abscence. Pour suspendre l'affichage de l'image à l'écran, appuyez sur **BLANK**. Ne bloquez pas la lentille avec un objet quelconque pendant que le projecteur est allumé, car l'objet pourrait surchauffer, se déformer, voire provoquer un incendie.

#### **Sélection d'une Abscence d'image**

- 1 Appuyez sur **Menu** pour accéder au menu.
- 2 Utilisez les touches de navigation pour accéder à **OPTION** puis appuyez sur **OK**.
- 3 Utilisez les touches de navigation pour accéder à **Abscence d'image** puis appuyez sur **OK**.
- $3$  Utilisez les touches de navigation pour sélectionner le réglage ou l'option souhaité, puis appuyez sur **OK**.
- 4 Lorsque vous avez terminé. appuyez sur **BACK**.

## **Utilisation du menu rapide**

Personnalisation des menus couramment utilisés.

- 1 Appuyez sur **Q.MENU** pour accéder aux menus rapides.
- 2 Utilisez les touches de navigation pour parcourir les menus puis appuyez sur **OK**.

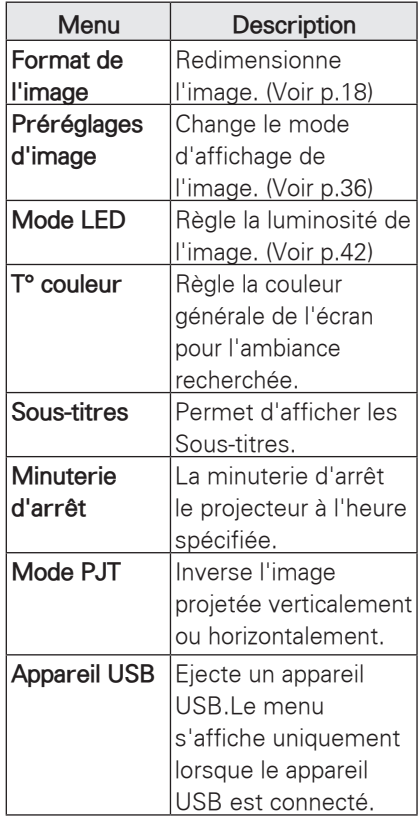

- 3 Utilisez les touches de navigation pour accéder à l'option souhaitée.
- 4 Lorsque vous avez terminé. appuyez sur **Q.MENU**.

# <span id="page-20-0"></span>**Divertissement**

# <span id="page-20-1"></span>**MES MÉDIAS**

### **Raccordement de périphériques de stockage USB**

Pour utiliser les fonctions multimédia, branchez les périphériques USB tels qu'un lecteur flash USB ou un disque dur externe au projecteur.

Insérez un lecteur flash USB ou une carte mémoire USB au projecteur comme sur l'illustration ci-dessous.

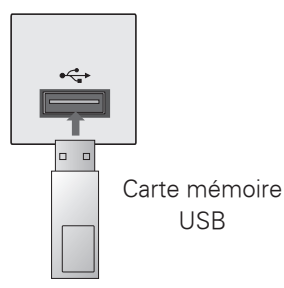

Avant de retirer un périphérique de stockage USB, veillez à mettre fin à la connexion de facon appropriée afin d'éviter d'endommager le projecteur ou les fichiers.

- 1 Appuyez sur **Q.MENU** pour accéder aux menus rapides.
- 2 Utilisez les touches de navigation pour accéder à **Périphérique USB** puis appuyez sur **OK**.
- 3 Attendez de lire le message vous indiquant que vous pouvez retirer le périphérique de stockage USB en toute sécurité.

## REMARQUE

• Si vous éjectez un périphérique USB, les données qui s'y trouvent ne sont plus lisibles. Retirez la carte USB puis réinsérez-la.

### **Périphériques de stockage USB**

- Seuls les périphériques de stockage USB sont reconnus.
- Les concentrateurs USB ne sont pas pris en charge.
- Il est possible qu'un périphérique de stockage USB utilisant son propre pilote ne soit pas reconnu.
- y La vitesse de reconnaissance d'un périphérique de stockage USB varie d'un matériel à l'autre.
- N'éteignez pas le projecteur ou ne retirez pas un périphérique USB lorsque celuici est en utilisation. S'il est retiré ou débranché sans précautions, les fichiers stockés sur le périphérique USB risquent d'être endommagés.
- Ne raccordez pas un périphérique de stockage USB ayant été artificiellement manipulé sur un ordinateur. Un tel périphérique peut entraîner un dysfonctionnement du vidéoprojecteur ou un échec de la lecture.Utilisez uniquement un périphérique de stockage USB contenant des fichiers de musique, d'image, de vidéo ou de texte normaux.
- Utilisez uniquement un périphérique de stockage USB formaté pour le système de fichiers FAT16, FAT32 et NTFS tel que celui du système d'exploitation Windows. Si le périphérique de stockage a été formaté à l'aide d'un utilitaire différent non pris en charge par Windows, il se peut qu'il ne soit pas reconnu.
- Si le périphérique de stockage USB nécessite une alimentation externe, raccordez-la. Dans le cas contraire, il se peut que le périphérique ne soit pas reconnu.
- Raccordez le périphérique de stockage USB avec le câble fourni par le fabricant. Si vous utilisez un câble autre que celui fourni par le fabricant ou un câble très long, il est possible que le périphérique ne soit pas reconnu.
- Certains périphériques de stockage USB ne sont pas pris en charge ou ne fonctionnent pas parfaitement.
- Si le nom d'un dossier ou d'un fichier est trop long, il ne sera pas affiché ou reconnu.
- La méthode d'alignement des périphériques de stockage USB est similaire à celle de Windows XP et les noms de fichier de plus de 100 caractères sont reconnus.
- Sauvegardez les fichiers importants, car les données d'un périphérique USB peuvent être endommagées facilement. La gestion des données incombe au consommateur et, en conséquence, le fabricant décline toute responsabilité en la matière.
- y La capacité recommandée est de 1 To maxi pour un disque dur externe USB et de 32 Go maxi pour une clé mémoire USB. Un périphérique dont la capacité est supérieure à la capacité recommandée risque de ne pas fonctionner correctement.
- Si le périphérique USB ne fonctionne pas correctement, débranchez-le et rebranchez-le.
- Si un disque dur externe USB doté d'une fonction d'économie d'énergie ne fonctionne pas, éteignez-le et rallumez-le.
- Les périphériques de stockage USB antérieurs à la norme USB 2.0 sont également pris en charge. Toutefois, il est possible qu'ils ne fonctionnent pas correctement dans l'option Vidéo.

## <span id="page-22-0"></span>**VIDÉO**

\* La Vidéo est activée dès que le support USB est détecté. Elle est utilisée lors de la lecture de vidéos sur le projecteur.

### **Conseils pour la lecture de fichiers vidéo**

- Certains sous-titres créés par l'utilisateur peuvent être inopérants.
- Certains caractères spéciaux ne sont pas pris en charge dans les sous-titres.
- y Les balises HTML ne sont pas prises en charge dans les sous-titres.
- y Les informations de durée dans un fichier de sous-titres externe doivent être classées par ordre croissant pour pouvoir être lues.
- y La modification de la police et de la couleur des sous-titres n'est pas prise en charge.
- y Les sous-titres dans d'autres langues que la langue par défaut ne sont pas pris en charge.
- y Les fichiers de sous-titres de plus de 1 Mo peuvent présenter des anomalies de lecture.
- L'écran peut subir des perturbations temporaires (image figée, lecture accélérée, etc.) lorsqu'une autre langue est sélectionnée.
- Un fichier vidéo endommagé risque de présenter des anomalies de lecture ou certaines fonctions peuvent être inutilisables.
- Les fichiers vidéo produits par certains encodeurs risquent de ne pas être lus correctement.
- y Si l'image et le son du fichier enregistré ne sont pas entrelacés, le fichier risque de ne pas être lu correctement.
- y Les vidéos dont la résolution est supérieure à la résolution maximale prise en charge pour chaque trame peuvent ne pas s'afficher correctement.
- y Les fichiers vidéo autres que les fichiers

des types et formats spécifiés risquent de ne pas être lus correctement.

- Les fichiers vidéo encodés par GMC (Global Motion Compensation) et Opel (Quarterpel Motion Estimation) ne sont pas pris en charge.
- Seuls les blocs de 10 000 synchronisations sont pris en charge dans les fichiers de sous-titres.
- Nous ne garantissons pas la fluidité de la lecture des fichiers H.264/AVC encodés au niveau 4.1 ou supérieur.
- Le codec audio DTS n'est pas pris en charge.
- Les fichiers vidéo de plus de 30 Go ne sont pas pris en charge.
- La lecture d'une vidéo via une connexion USB incompatible avec le haut débit risque de présenter des dysfonctionnements.
- Le fichier vidéo et son fichier de sous-titres doivent se trouver dans le même dossier. Actuellement, le nom du fichier vidéo et de celui des sous-titres doivent être identiques pour pouvoir être affichés.
- Si vous regardez un film au moyen de la fonction Vidéo, la configuration personnalisée du mode d'affichage n'est pas prise en charge.
- Le mode Trucage est incompatible avec les fonctions autres que ▶ si les fichiers vidéo ne sont pas indexés.
- Lors de la lecture d'un fichier vidéo via le réseau, le mode Trucage est limité au double de la vitesse nominale.
- Les noms de fichier vidéo contenant des caractères spéciaux risquent d'être illisibles.

### **Mode DiVX pris en charge**

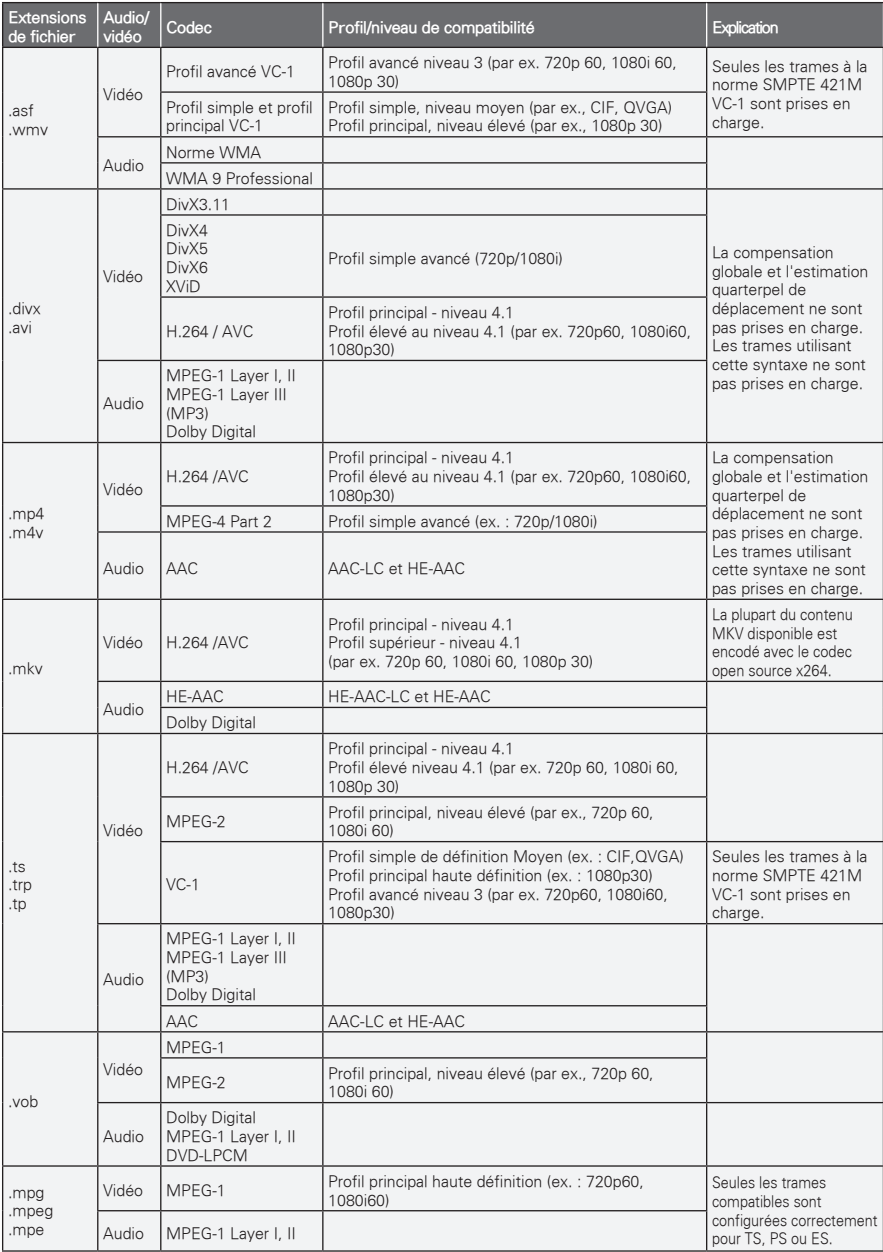

Débit binaire : 32 - 320 kbps (MP3)

Format des sous-titres : \*.smi/\*.srt/\*.sub (MicroDVD, SubViewer1.0/2.0)/\*.ass/\*.ssa/\*.txt (TMPlayer)/\*.psb (PowerDivX)

### **Parcourir la liste des films**

Projeter des fichiers vidéo. Votre écran peut afficher les fichiers vidéo d'un périphérique de stockage USB.

- 1 Raccordez un périphérique de stockage **USB**.
- 2 Appuyez sur **USB** pour accéder au menu d'accueil.
- 3 Utilisez les touches de navigation pour accéder à l'option **VIDÉO** puis appuyez sur **OK**.
- 4 Utilisez les touches de navigation pour accéder au périphérique de votre choix puis appuyez sur **OK**.
- 5 Appuyez sur les touches de navigation pour sélectionner un dossier ou un fichier puis appuyez sur **OK**.

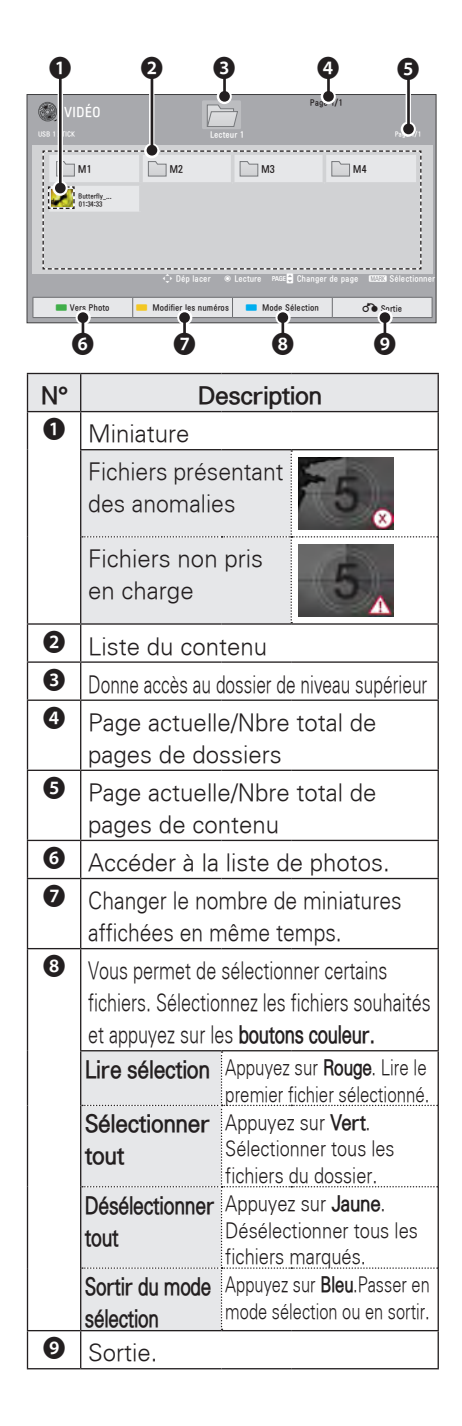

6 Regarder un film au moyen des menus/boutons suivants.

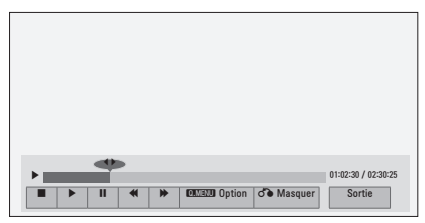

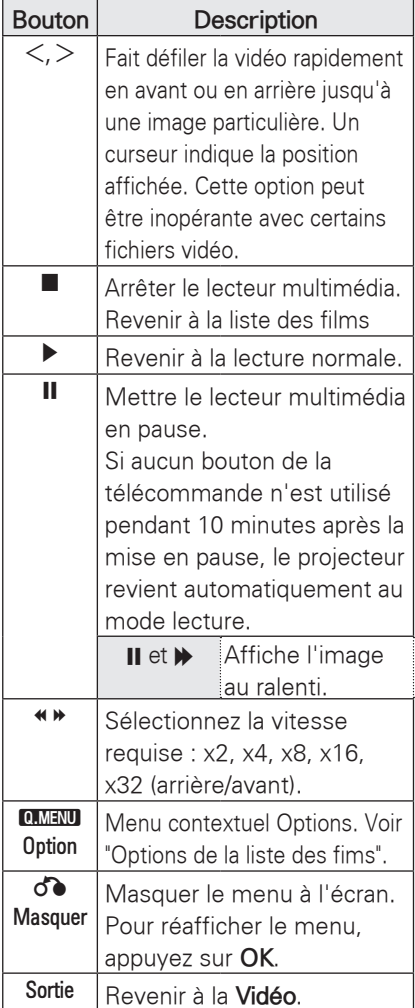

### **Options de la Vidéo**

- 1 Appuyez sur **Q.MENU**. Une fenêtre contextuelle apparaît.
- 2 Utilisez les touches de navigation pour accéder à l'option recherchée puis appuyez sur **OK.**
- 3 Utilisez les touches de navigation pour sélectionner l'une des options suivantes, puis appuyez sur **OK**.

#### **Définir les options de lecture vidéo.**

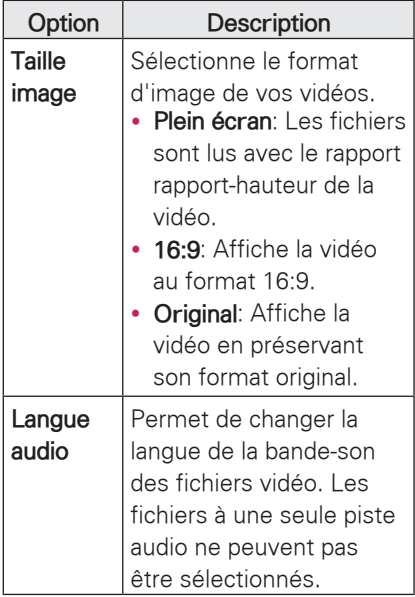

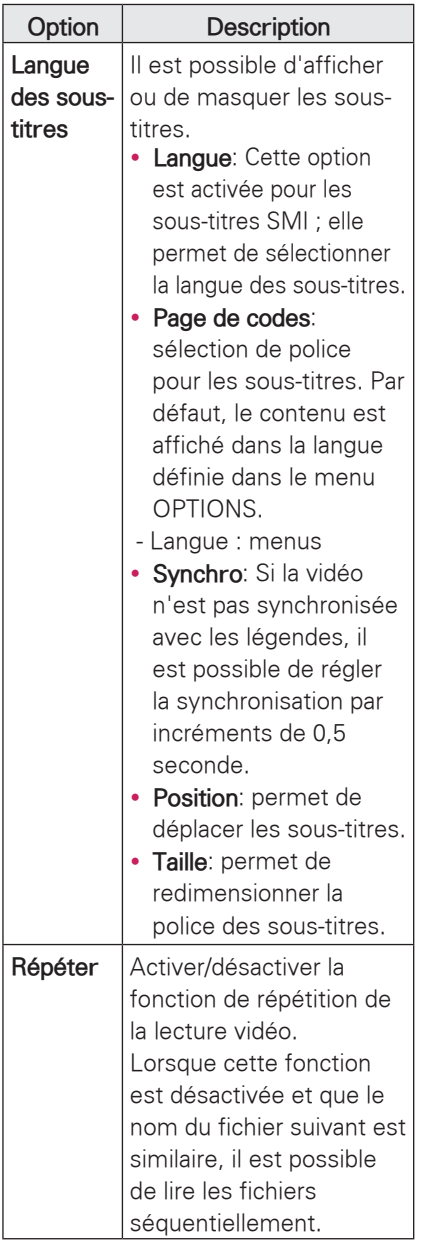

y **Langue**

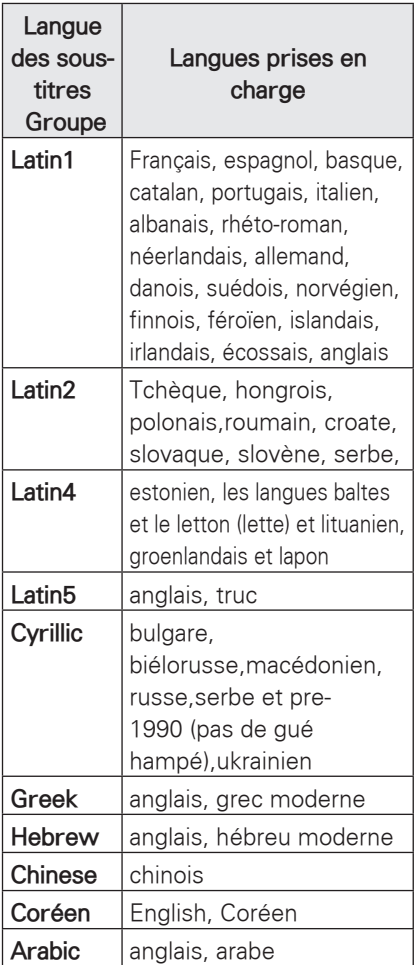

### **Régler lecture vidéo.**

Cette option permet de modifier les préréglages vidéo (voir "Réglages de l'image" page 36).

### **Régler le son.**

Cette option permet de modifier les préréglages audio (voir "Réglages audio" page 41).

### **Enregistrement du code DiVX**

- L'enregistrement du code DiVX vous permet de louer ou d'acheter des films sur www.divx.com/vod. Pour lire un film DiVX loué ou acheté, le code d'enregistrement doit être identique à celui de votre projecteur.
- 1 Appuyez sur **USB** pour accéder au menu principal puis sur **Bleu**.

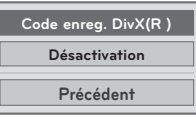

2 Appuyez sur les boutons de navigation pour accéder à **Code enreg. DivX(R )** puis sur **OK**.

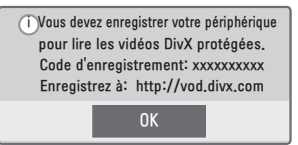

3 Afficher le code d'enregistrement de votre appareil.

### REMARQUE

- Pendant la vérification du code d'enregistrement, certaines fonctions peuvent être inopérantes.
- y Si vous saisissez le code d'enregistrement DivX d'un autre appareil, vous ne pourrez pas lire le DivX loué ou acheté.Assurez-vous que le code d'enregistrement DivX que vous utilisez est celui qui a été attribué à votre projecteur.
- Les fichiers vidéo ou audio qui ne sont pas décodés par le codec DivX peuvent être altérés ou illisibles.
- y Le code DivX à la demande vous permet d'activer jusqu'à 6 appareils sous un même compte.

### **Désactivation de la fonction DivX**

- Vous pouvez désactiver tous les périphériques via le serveur Web et bloquer l'activation d'autres périphériques. Pour recevoir une nouvelle identification DivX pour le projecteur, supprimez les données d'authentification existantes. Une fois cette fonction exécutée, une identification DivX est de nouveau requise pour pouvoir visionner des fichiers DRM DivX.
- 1 Appuyez sur **USB** pour accéder au menu principal puis sur **Bleu**.
- 2 Appuyez sur les boutons de navigation pour accéder à **Désinscription DivX(R)** puis sur **OK**.
- 3 Sélectionnez Oui pour confirmer.

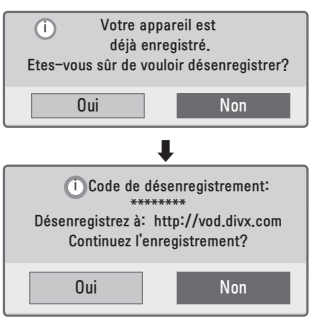

## REMARQUE

• Fonction DRM (Digital Rights Management, gestion des droits numériques) : Il s'agit de la technologie et du service interdisant l'utilisation illégale de contenu numérique, afin de protéger les droits de l'auteur de l'oeuvre. Les fichiers peuvent être lus une fois que la licence est obtenue en ligne.

## <span id="page-28-0"></span>**PHOTO**

\* Le projecteur peut afficher les fichiers JPEG.

### **Format de photo reconnus**

Formats photo (\*.JPEG) pris en charge  $\cdot$  64 pixels (L) x 64 pixels (H) – 15360 pixels (L) x 8640 pixels (H) Progressif : 64 pixels (L) x 64 pixels (H) – 1920 pixels (L) x 1440 pixels (H)

- Vous pouvez afficher uniquement des fichiers JPEG.
- Les fichiers incompatibles sont affichés sous forme d'icônes.
- y Un message d'erreur s'affiche si des fichiers sont altérés ou d'un format incompatible.
- Les fichiers images altérés ne s'affichent pas correctement.
- Il peut falloir un certain temps pour afficher les images haute résolution en plein écran.

### **Parcourir la photos**

- <sup>1</sup> Raccordez un périphérique de stockage **USB**.
- 2 Appuyez sur **USB** pour accéder au menu d'accueil.
- 3 Utilisez les touches de navigation pour accéder à l'option **photos** puis appuyez sur **OK**.
- 4 Utilisez les touches de navigation pour accéder au périphérique de votre choix puis appuyez sur **OK**.
- 5 Appuyez sur les touches de navigation pour sélectionner un dossier ou un fichier puis appuyez sur **OK**.

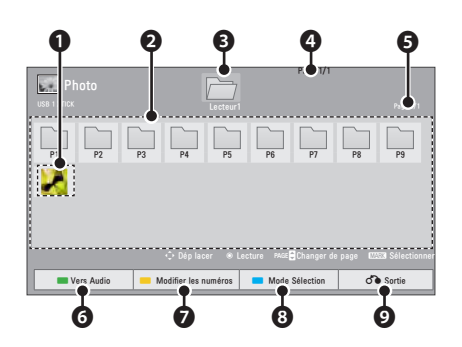

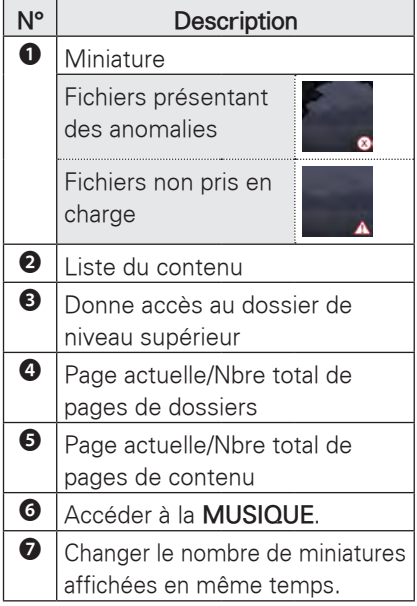

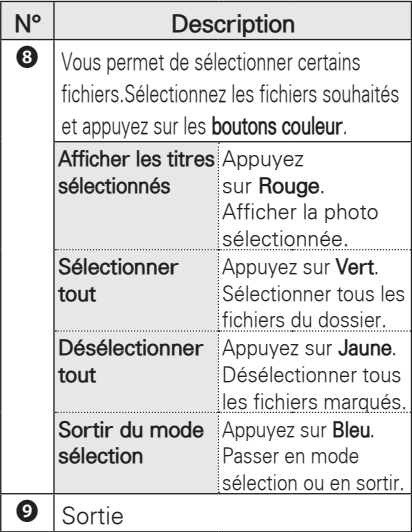

6 Les options suivantes sont disponibles pendant l'affichage des photos.

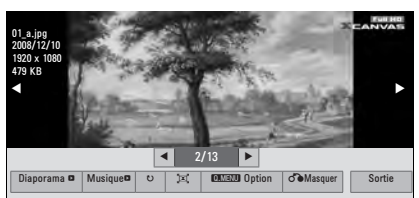

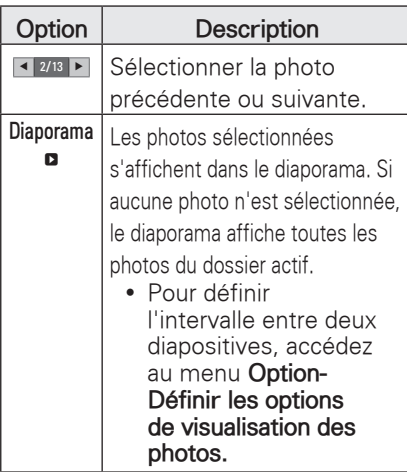

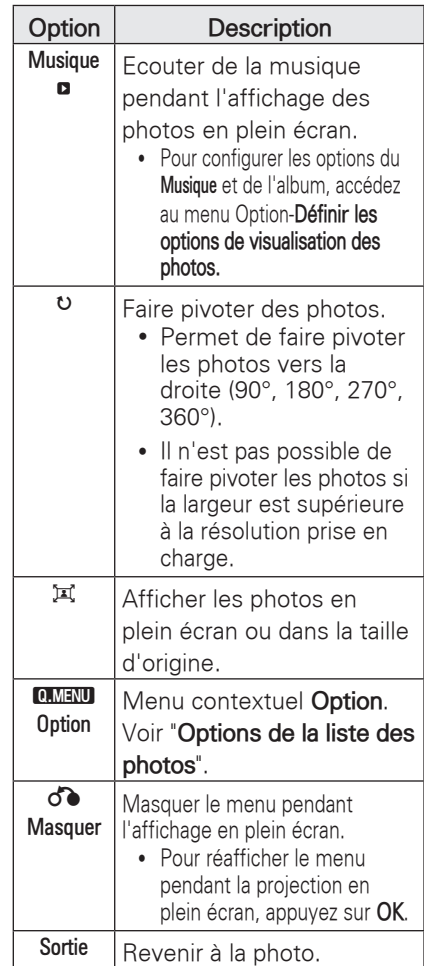

### <span id="page-30-0"></span>**Options de la photo**

- 1 Appuyez sur **Q.MENU**. Une fenêtre contextuelle apparaît.
- 2 Utilisez les touches de navigation pour accéder à l'option recherchée puis appuyez sur **OK**.
- 3 Utilisez les touches de navigation pour sélectionner l'une des options suivantes, puis appuyez sur **OK**.

#### **Définir les options de visualisation des photos.**

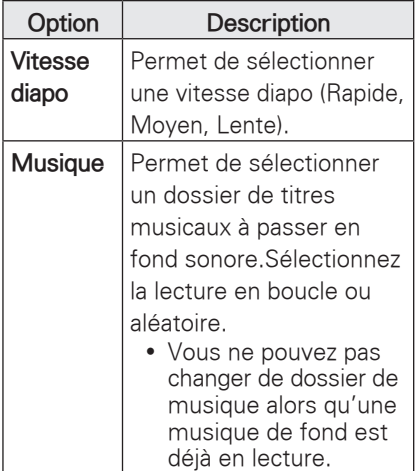

#### **Définir les options de lecture vidéo.**

Cette option permet de modifier les préréglages vidéo (voir "**Réglages de l'image**" page 36).

### **Définir les options audio.**

Vous permet de modifier les réglages audio par défaut(Reportez-vous à la section "**Réglages son**" à la page 41)

## **MUSIQUE**

\* Le menu musique permet de lire les fichiers MP3 d'un périphérique de stockage USB.

#### **Formats musicaux reconnus**

Fichier MUSIC (\*.MP3 )

Débit binaire entre 32 et 320 Kbit/s

- Taux d'échantillonage MPEG1 niveau 3 : 32 kHz, 44,1 kHz, 48 kHz
- Taux d'échantillonage MPEG2 niveau 3 : 16 kHz, 22,05 kHz, 24 kHz

### **Parcourir la MUSIQUE**

- 1 Raccordez un périphérique de stockage **USB**.
- 2 Appuyez sur **USB** pour accéder au menu d'accueil.
- 3 Utilisez les touches de navigation pour accéder à l'option **musique** puis appuyez sur **OK**.
- 4 Utilisez les touches de navigation pour accéder au périphérique de votre choix puis appuyez sur **OK**.
- 5 Appuyez sur les touches de navigation pour sélectionner un dossier ou un fichier puis appuyez sur **OK**.

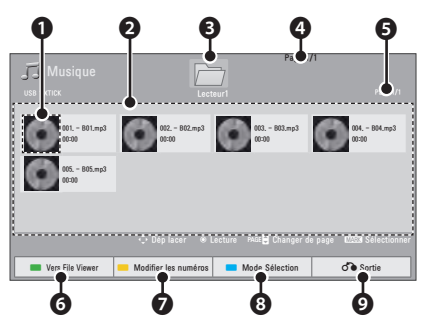

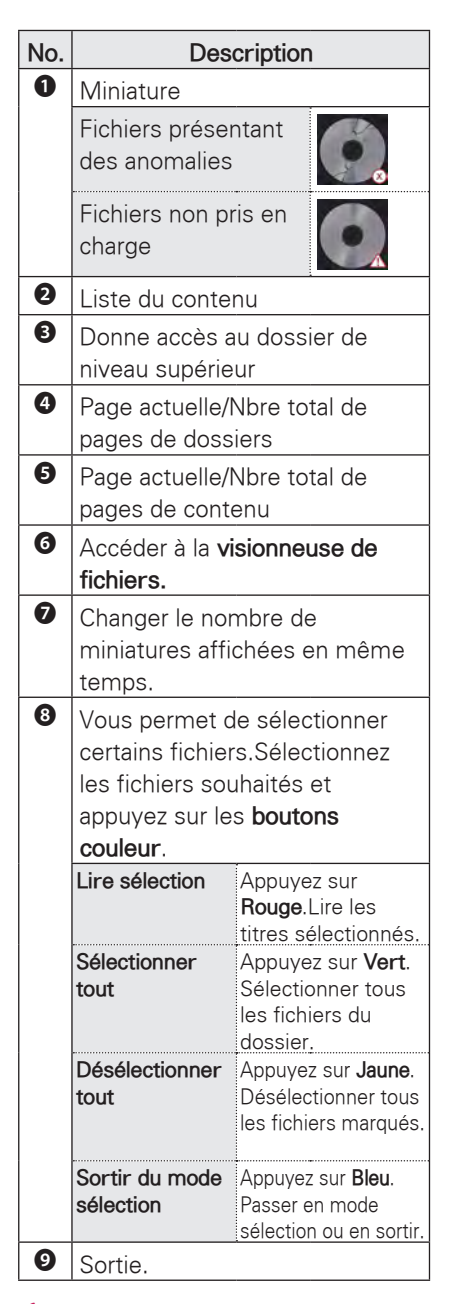

6 Commandez l'écoute en utilisant les menus suivants.

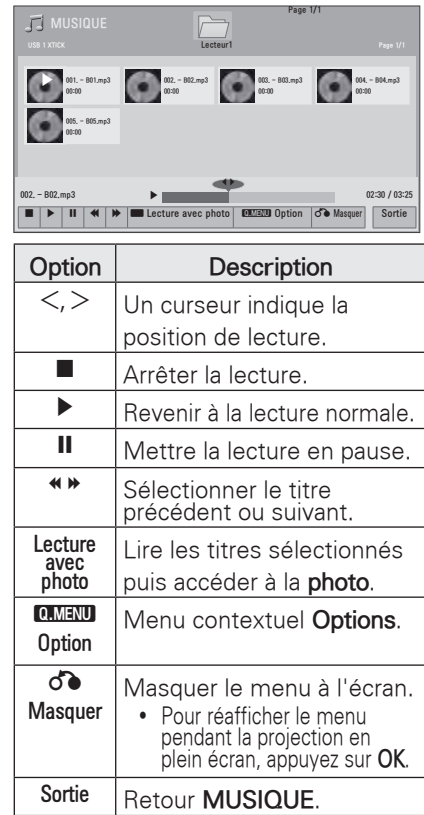

### **Options de la Musique**

- 1 Appuyez sur **Q.MENU**. Une fenêtre contextuelle apparaît.
- 2 Utilisez les touches de navigation pour accéder à l'option recherchée puis appuyez sur **OK**.
- 3 Utilisez les touches de navigation pour sélectionner l'une des options suivantes, puis appuyez sur **OK**.

#### **Définir les options de lecture audio.**

Sélectionnez la lecture en boucle ou aléatoire.

#### **Régler le son.**

Vous permet de modifier les réglages audio par défaut(Reportez-vous à la section "**Réglages son**" à la page 41)

## <span id="page-32-0"></span>**Visionneuse de fichiers**

### **Formats de fichier pris en charge**

Formats de fichier pris en charge : XLS, DOC, PPT, TXT, XLSX, PPTX, DOCX, PDF

Microsoft Office Version 97 / 2000 / 2002 / 2003 / 2007

Adobe PDF Version 1.0 / 1.1 / 1.2 / 1.3 / 1.4

- La visionneuse de fichiers réaligne le document ; il peut alors avoir un aspect différent par rapport à un PC.
- Dans le cas de documents contenant des images, la résolution peut sembler plus lente pendant le réalignement.
- Si le document est trop lourd ou trop volumineux, le chargement peut prendre un certain temps.
- Les polices non reconnues peuvent être remplacées par d'autres.

### **Parcourir la visionneuse de fichiers**

- <sup>1</sup> Raccordez un périphérique de stockage **USB**.
- 2 Appuyez sur **USB** pour accéder au menu d'accueil.
- 3 Utilisez les touches de navigation pour accéder à la visionneuses de fichiers puis appuyez sur **OK**.
- 4 Utilisez les touches de navigation pour accéder au périphérique de votre choix puis appuyez sur **OK**.
- 5 Appuyez sur les touches de navigation pour sélectionner un dossier ou un fichier puis appuyez sur **OK**.

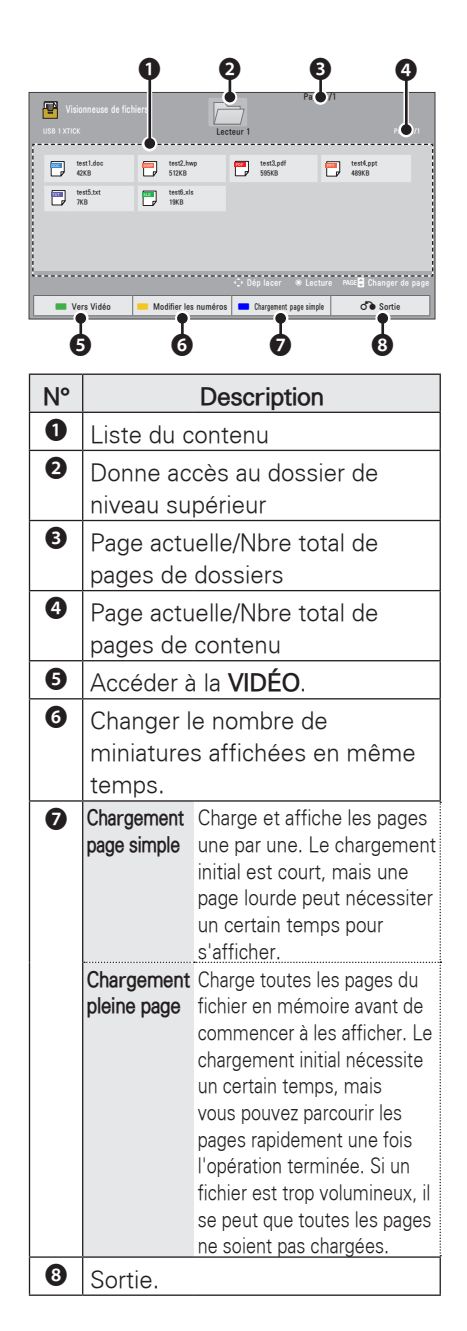

<span id="page-33-0"></span>6 Commandez l'écoute en utilisant les menus suivants.

- Appuyez sur **Page** pour retourner à la page précédente ou accéder à la page suivante.
- Appuyez sur **VOL** pour un zoom avant ou arrière.
- 1. Appuyez sur **Menu**.
	- 2. Appuyez sur les **boutons de navigation** pour accéder à Aller à la page ou accédez à **Zoom** et appuyez sur ∧.

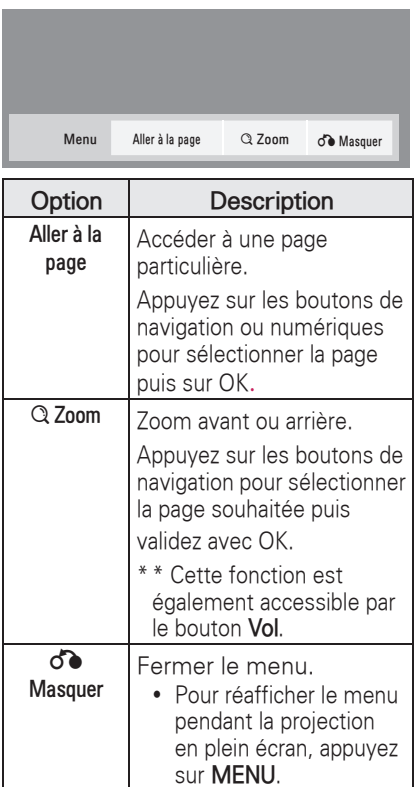

## **JOUER**

Permet d'utiliser les jeux installés sur le projecteur.

- 1 Appuyez sur Menu pour accéder au **menu**.
- 2 Utilisez les touches de navigation pour accéder au menu **JEUX** puis appuyez sur **OK**.

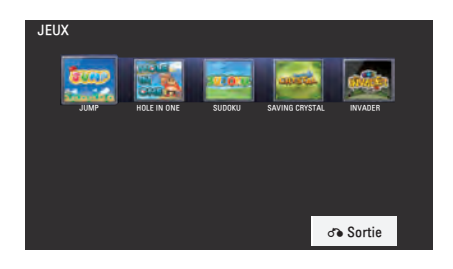

3 Lorsque vous avez terminé, appuyez sur **BACK**.

# <span id="page-34-0"></span>**PERSONNALISATION DES REGLAGES**

## **Menu INSTALLATION**

- 1 Appuyez sur **Menu** pour accéder au menu.
- 2 Utilisez les touches de navigation pour sélectionner l'un des menus suivants, puis appuyez sur **OK**.
- 3 Utilisez les touches de navigation pour sélectionner le réglage ou l'option souhaité, puis appuyez sur **OK**.
- 4 Lorsque vous avez terminé, appuyez sur **OK**.

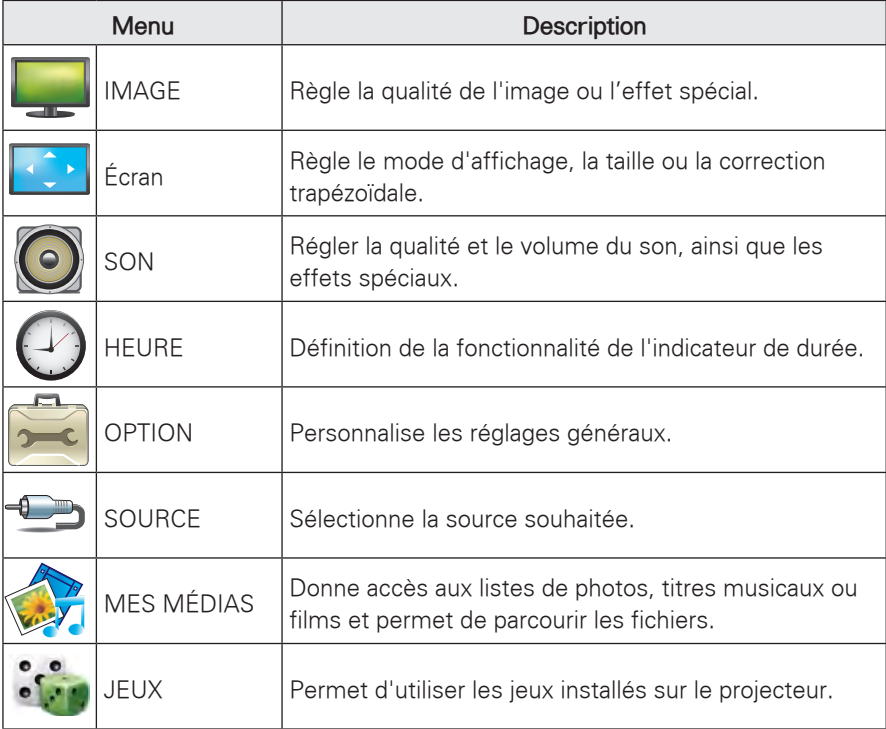

## <span id="page-35-0"></span> **Réglages IMAGE**

- 1 Appuyez sur Menu pour accéder au **menu**.
- 2 Utilisez les touches de navigation pour accéder à **IMAGE** puis appuyez sur **OK**.
- 3 Utilisez les touches de navigation pour sélectionner le réglage ou l'option souhaité, puis appuyez sur **OK**.
- 4 Lorsque vous avez terminé, appuyez sur **BACK**.

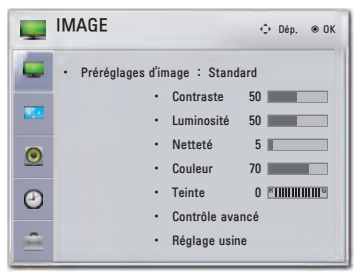

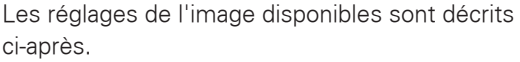

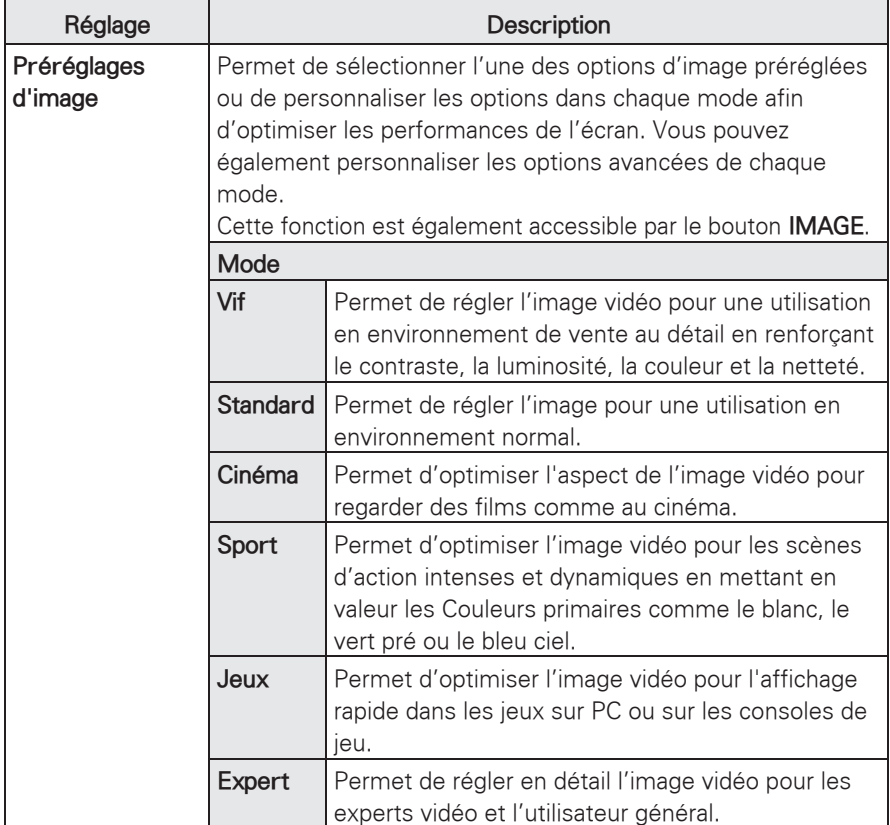

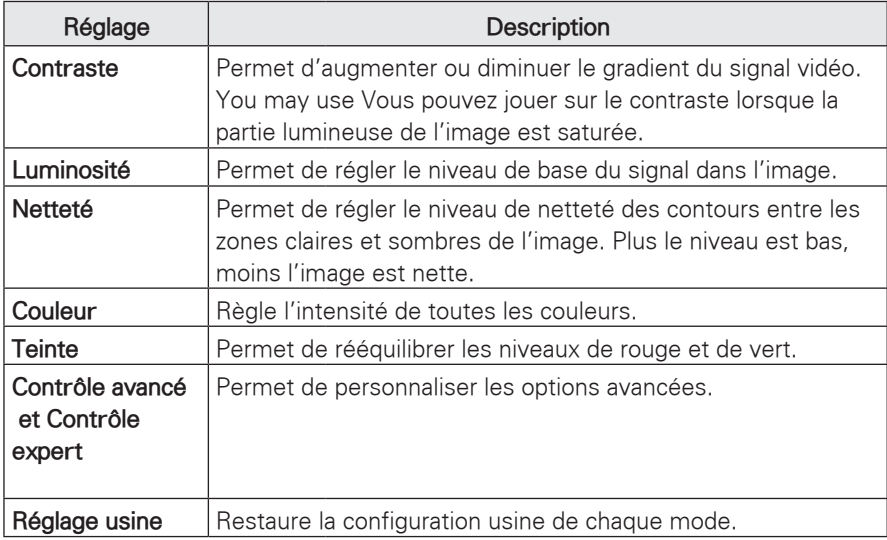

### **Options des modes avancé/expert**

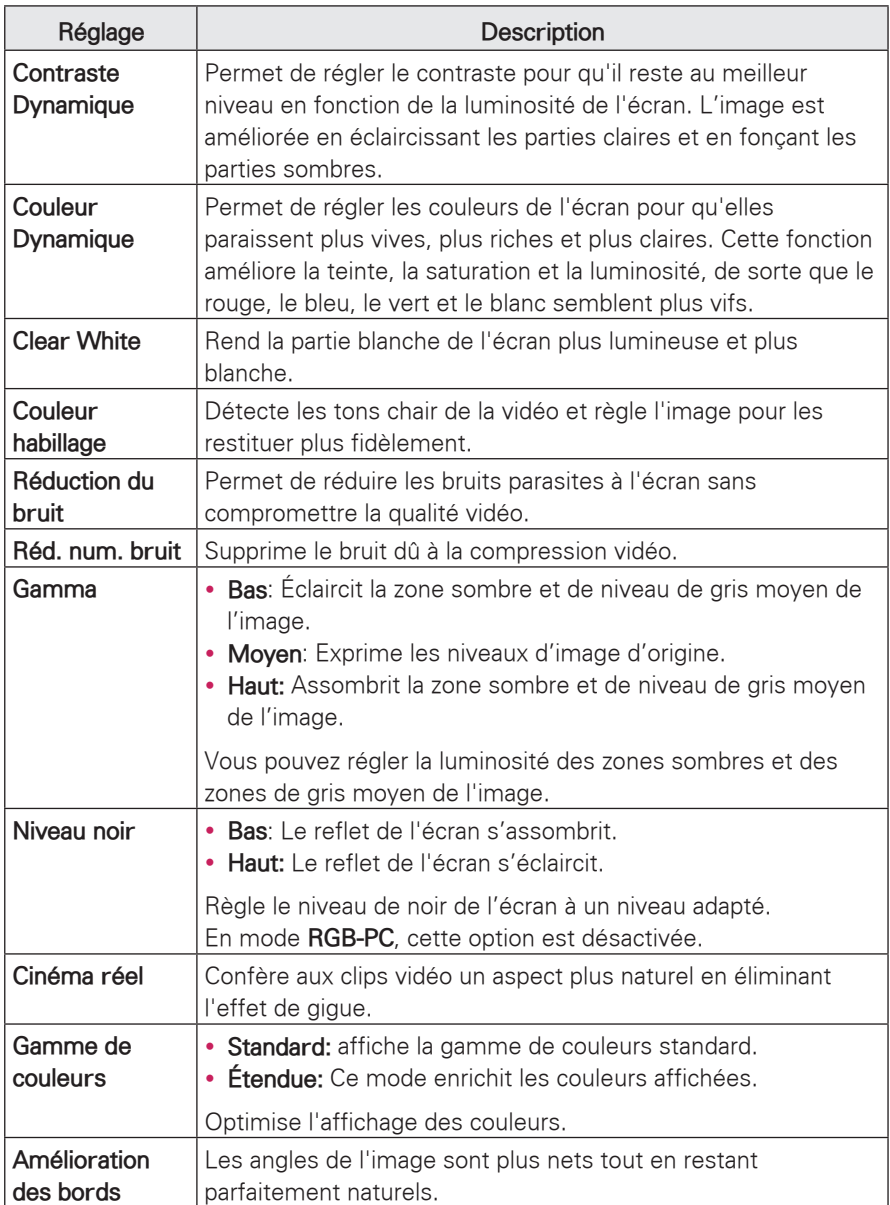

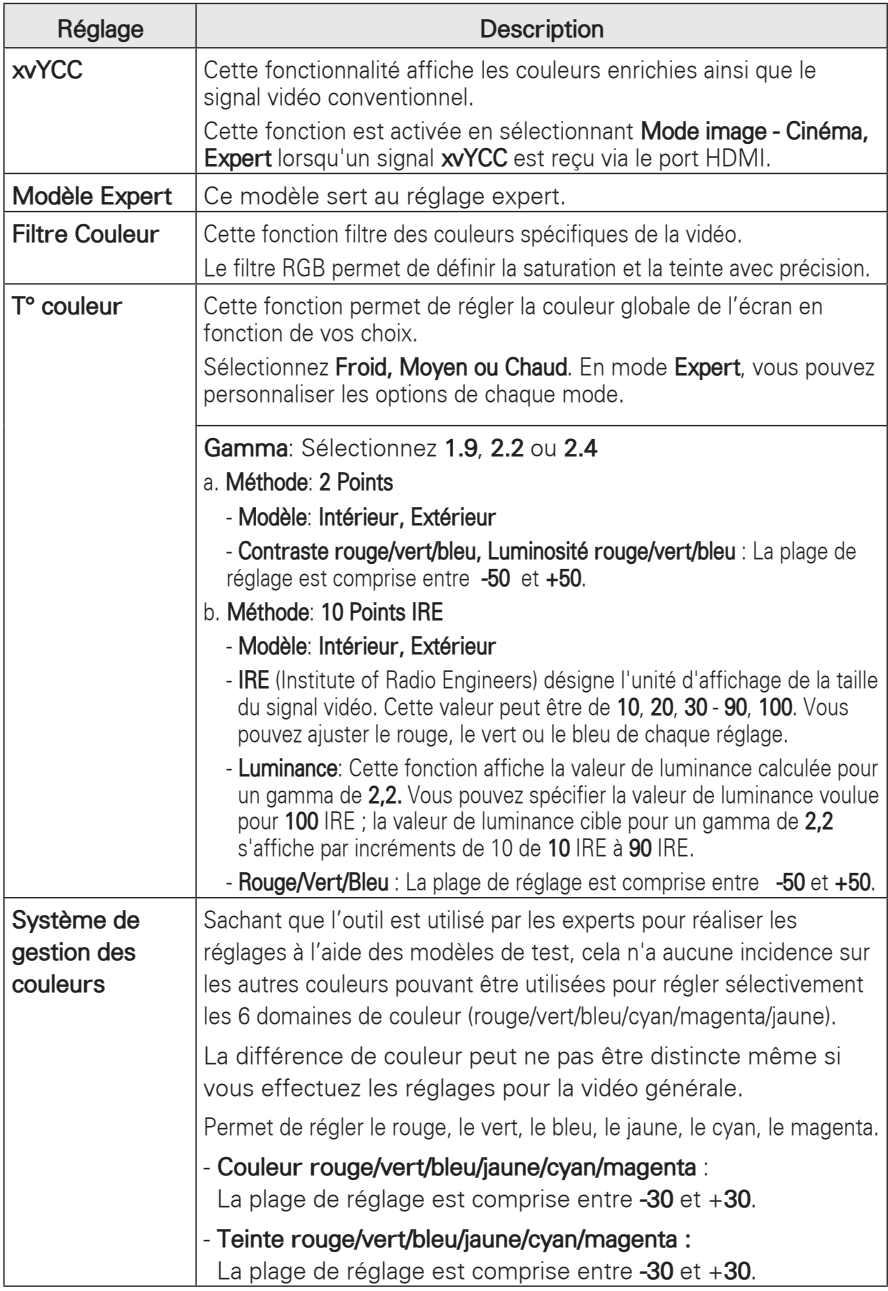

## <span id="page-39-0"></span>**Réglages ECRAN**

- 1 Appuyez sur **Menu** pour accéder au menu.
- 2 Utilisez les touches de navigation pour accéder au menu **ECRAN** puis appuyez sur **OK**.
- 3 Utilisez les touches de navigation pour sélectionner le réglage ou l'option souhaité, puis appuyez sur **OK**.
- 4 Lorsque vous avez terminé, appuyez sur **BACK**.

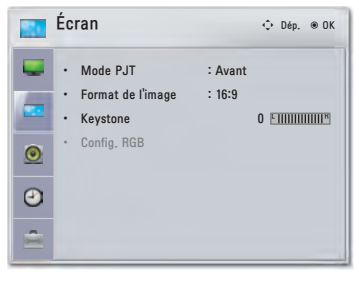

**Setting Description Mode PJT** Cette fonction inverse l'image projetée verticalement ou horizontalement. Sélectionnez **Arrière** si l'image est projetée à partir de l'arrière de l'écran transparent acheté séparément. Sélectionnez **Plafond** si vous installez le projecteur au plafond. Lorsque le **mode PJT** est réglé sur Plafond **arrière/avant**, le réglage gauche/droite des haut-parleurs est automatique. **Format de l'image** Permet d'optimiser l'image en la redimensionnant (voir p.18). Keystone<sup> Utilisez cette fonction lorsque l'écran ne forme pas un angle adéquat</sup> par rapport au projecteur et que l'image a une forme trapézoïdale. (Voir p.19) **RGB Config.** Personnalise les options d'affichage du PC. **Option Résolution** Sélectionne la résolution adéquate lorsque votre PC a une résolution de 768 (1024x768/1280x768/1360x768, 60 Hz) et de 1050 (1400x1050/ 1680x1050, 60 Hz). **Config. auto.** Règle le projecteur de manière à optimiser automatiquement les options d'affichage. Cette fonction est également accessible par le bouton **AUTO**. **Position** Positionne l'image correctement. Taille Règle la taille de l'image. **Phase** Elimine les rayures horizontales. **Réglages usine** Permet de restaurer les réglages d'usine.

Les réglages de l'écran disponibles sont décrits ci-après.

## <span id="page-40-0"></span>**Réglages SON**

- 1 Appuyez sur **Menu** pour accéder au menu.
- 2 Utilisez les touches de navigation pour accéder au menu **SON** puis appuyez sur **OK**.
- 3 Utilisez les touches de navigation pour sélectionner le réglage ou l'option souhaité, puis appuyez sur **OK**.

4 Lorsque vous avez terminé, appuyez sur **BACK**.

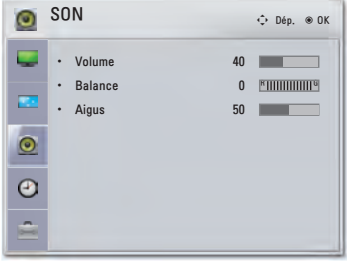

Les réglages audio disponibles sont décrits ciaprès.

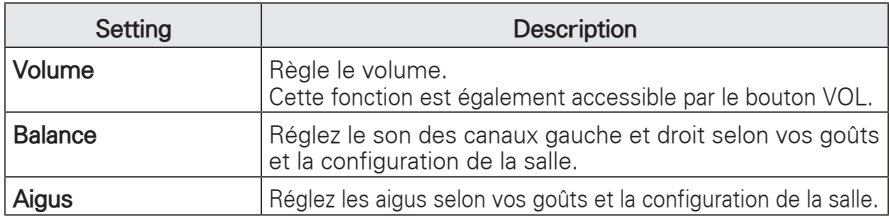

## **Réglages HEURE**

- 1 Appuyez sur **Menu** pour accéder au menu.
- 2 Utilisez les touches de navigation pour accéder au menu **HEURE** puis appuyez sur **OK**.
- 3 Utilisez les touches de navigation pour sélectionner le réglage ou l'option souhaité, puis appuyez sur **OK**.
- 4 Lorsque vous avez terminé, appuyez sur **BACK**.

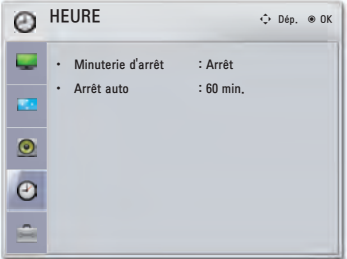

Les réglages temporels disponibles sont décrits ci-après.

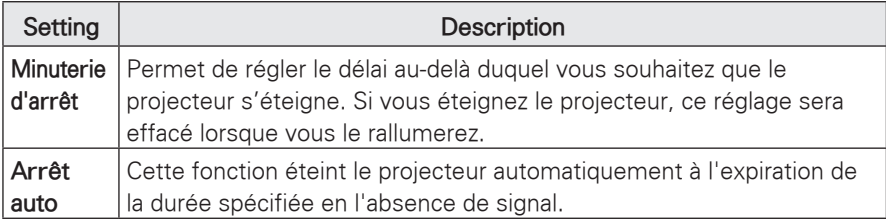

## <span id="page-41-0"></span>**Réglages OPTIONS**

- 1 Appuyez sur **Menu** pour accéder au menu.
- 2 Utilisez les touches de navigation pour accéder à **OPTION** puis appuyez sur **OK**.
- 3 Utilisez les touches de navigation pour sélectionner le réglage ou l'option souhaité, puis appuyez sur **OK**.
- 4 Lorsque vous avez terminé, appuyez sur **BACK**.

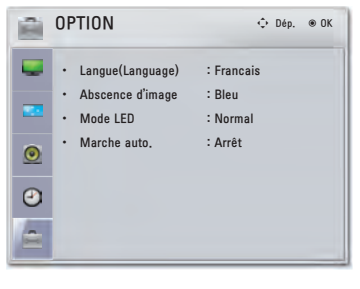

Les options disponibles sont décrites ci-après.

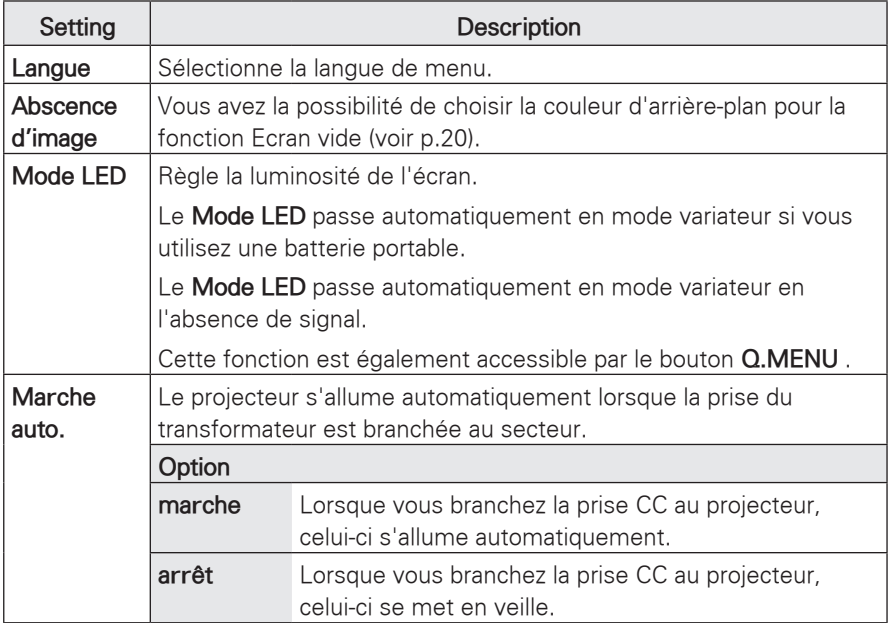

# <span id="page-42-0"></span>**RACCORDEMENTS**

Branchez les différents périphériques externes aux connecteurs du projecteur.

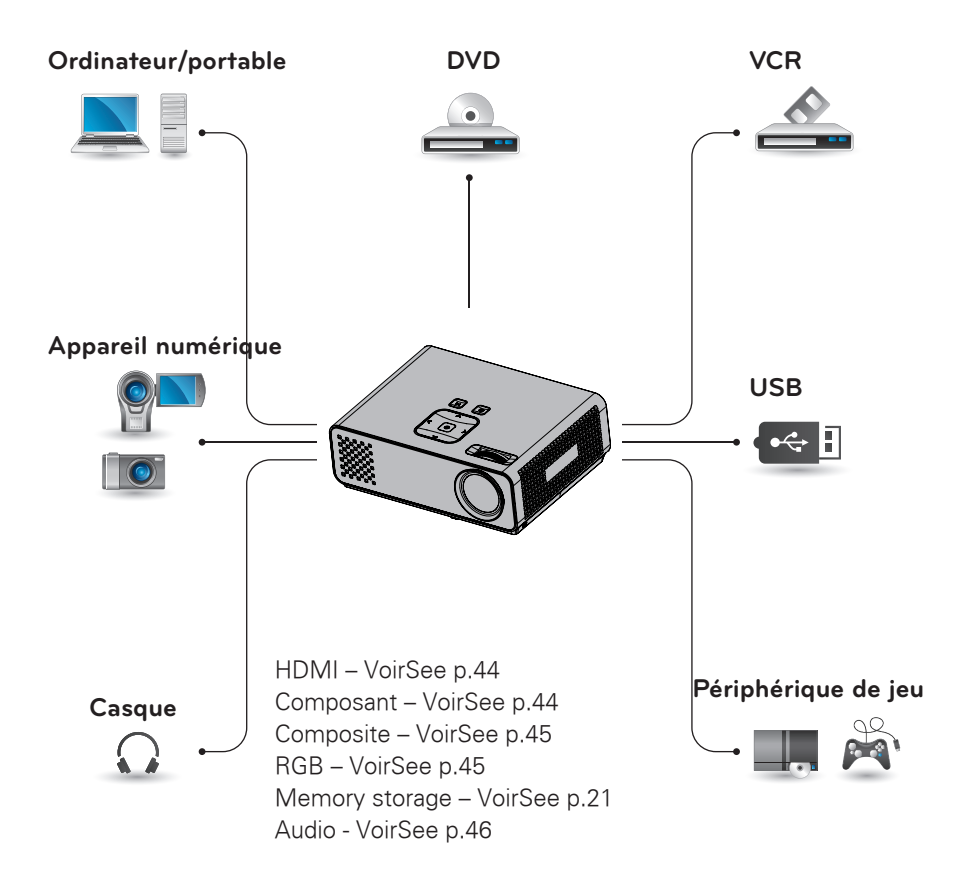

## <span id="page-43-0"></span>**Raccordement d'un récepteur HD, d'un lecteur de DVD ou d'un VCR**

Raccordez un récepteur HD, un lecteur de DVD ou un VCR au projecteur et sélectionnez le mode d'entrée correspondant.

## **Connexion HDMI**

Ce raccordement transmet les signaux numériques vidéo et audio d'un appareil externe au projecteur. Raccordez l'appareil externe au projecteur avec le câble HDMI, tel qu'illustré ci-dessous.

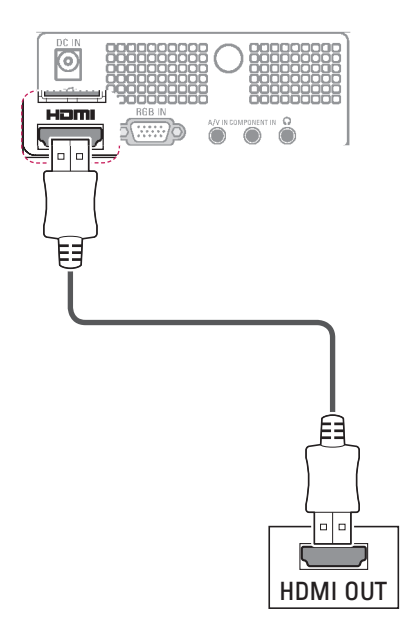

### **Raccordement de composante**

Ce raccordement transmet les signaux vidéo et audio analogiques d'un appareil externe au projecteur. Raccordez l'appareil externe au projecteur avec le câble de composante, tel qu'illustré ci-dessous.

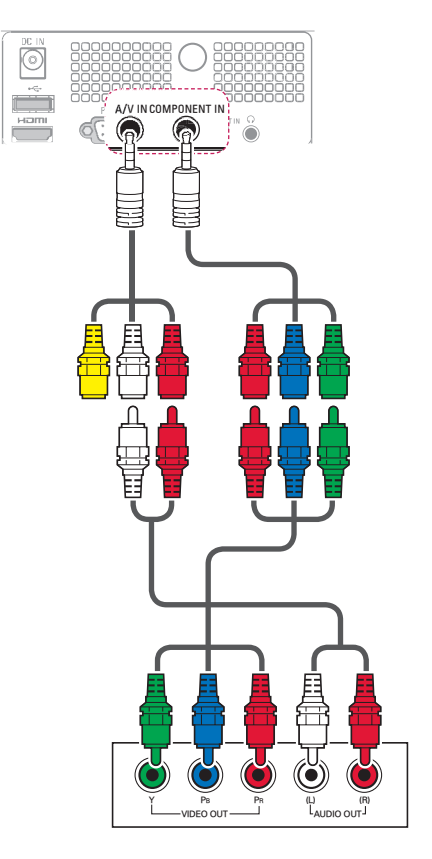

## <span id="page-44-0"></span> **Connexion composite**

Ce raccordement transmet les signaux vidéo et audio analogiques d'un appareil externe au projecteur. Raccordez l'appareil externe au projecteur avec le câble composite, tel qu'illustré ci-dessous.

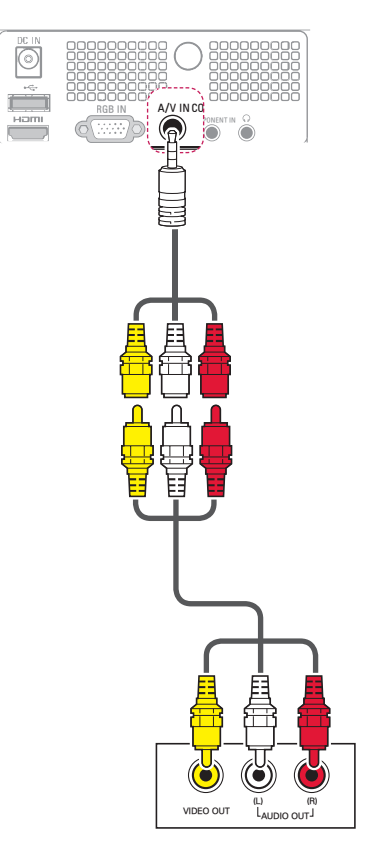

## **Raccordement à un PC**

Ce projecteur reconnaît la fonction Plug & Play. Un PC reconnaît automatiquement le projecteur et ne nécessite pas de pilote.

## **RGB Connexion**

Ce raccordement transmet le signal vidéo analogique du PC au projecteur. Raccordez le PC au projecteur avec le câble D-sub 15 broches, tel qu'illustré ci-dessous. Pour transmettre un signal audio, branchez un câble audio tripolaire entre le PC et le projecteur.

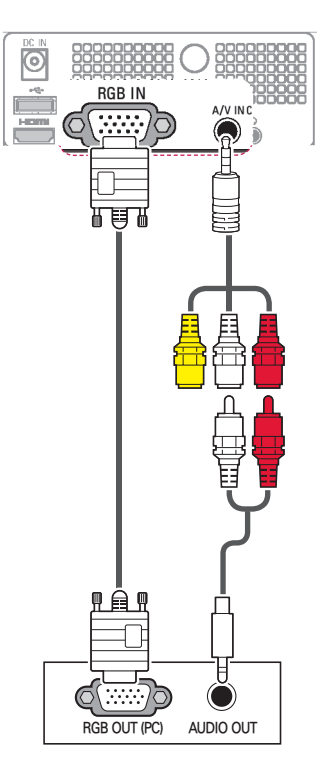

<span id="page-45-0"></span>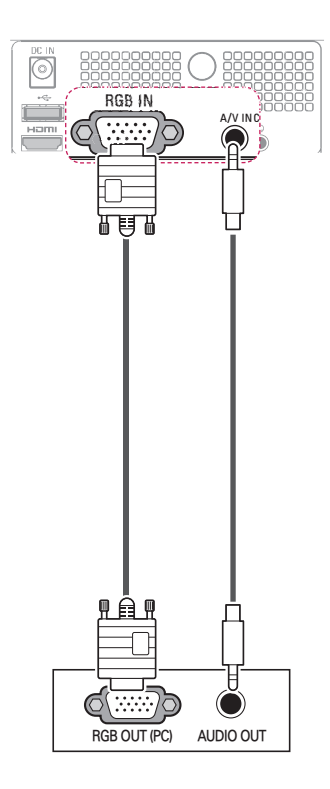

## **Raccordement à un casque**

L'écoute peut s'effectuer sur un casque.

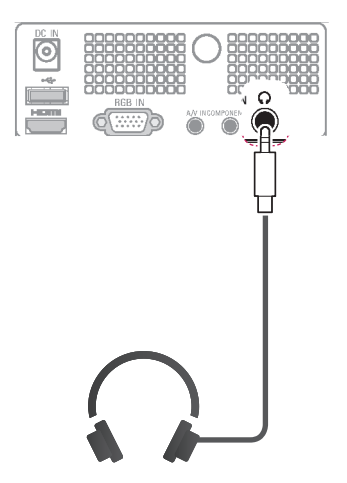

# <span id="page-46-0"></span>**ENTRETIEN**

Nettoyez régulièrement votre projecteur afin de préserver les performances et de prolonger au maximum la durée de vie du produit.

## **Nettoyage du projecteur**

## **Nettoyage de l'objectif**

Pour l'extérieur, utilisez une bombe d'air comprimé ou le chiffon fourni avec le produit. Pour l'objectif, utilisez exclusivement une bombe d'air comprimé ou un produit de nettoyage recommandé. Pour nettoyer l'objectif, appliquez une petite quantité de produit sur un tampon ou un chiffon doux puis frottez la lentille. Attention : ne vaporisez pas de liquide directement sur l'objectif, car il risquerait de pénétrer dans l'appareil.

### **Nettoyage du boîtier du projecteur**

Pour nettoyer le boîtier du projecteur, commencez par débrancher le cordon d'alimentation. Pour éliminer la saleté ou la poussière, essuyez le boîtier avec le chiffon fourni. Pour éliminer la saleté ou la poussière qui se trouve sur l'objectif, utilisez le chiffon fourni. N'utilisez pas d'alcool, de benzène, de solvant ou de détergent chimique, car ils risqueraient de déformer ou de décolorer le boîtier.

## **Fixation du capuchon de l'objectif**

- 1 Préparez le capuchon et la sangle fournis comme accessoires.
- 2 Insérez l'extrémité de la sangle dans l'ouverture prévue à cet effet au bas de l'objectif du projecteur.

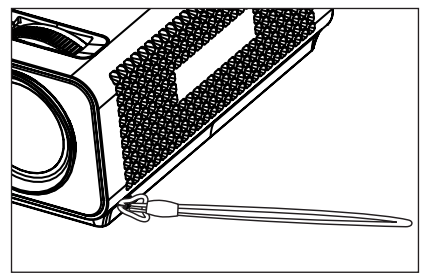

3 Fixez la sangle à l'orifice du capuchon de la lentille puis faites passer celui-ci par le noeud coulant formé avec la sangle.

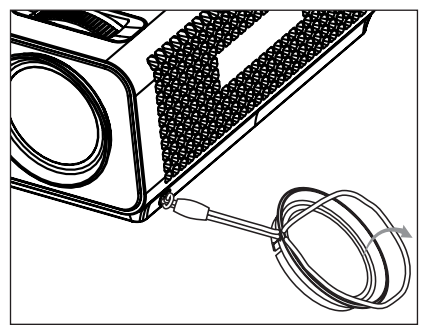

# <span id="page-47-0"></span>**CARACTERISTIQUES**

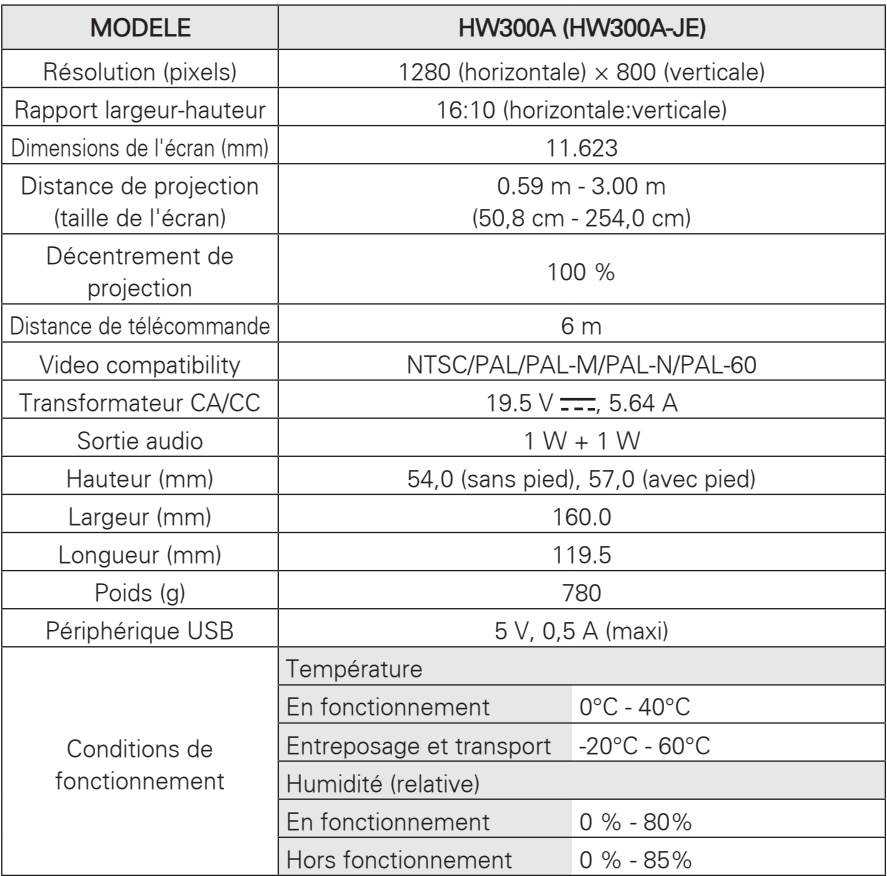

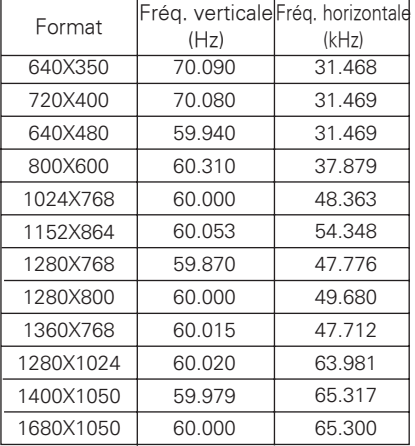

### **Mode RGB-PC pris en charge**

- Si le projecteur ne reconnaît pas le signal entrant, le message "Format invalide" s'affiche.
- Le projecteur reconnaît le type DDC1/2B comme étant Plug & Play. (Reconnaissance automatique de l'écran du PC)
- Signaux de synchronisation avec PC pris en charge : Synchronisation de type séparé.
- Pour obtenir la meilleure qualité d'image, la carte graphique du PC doit être réglée sur 1280x800.

### **LICENCE OPEN SOURCE**

Pour obtenir le code source dans le cadre d'une licence open source GPL, LGPL, MPL ou autre pour ce ce produit, rendez-vous sur **www.artograph.com** 

Outre le code source, il est possible de télécharger les conditions d'exploitation de la licence, les conditions de garantie et les avis sur les droits d'auteur.

Le modèle et le numéro de série du projecteur se trouvent à l'arrière ou sur un côté du projecteur. Notez-le ci-dessous pour le cas où vous devriez faire appel au SAV. MODEL

SERIAL **Andrew Contract Contract Contract Contract Contract Contract Contract Contract Contract Contract Contract Contract Contract Contract Contract Contract Contract Contract Contract Contract Contract Contract Contract**